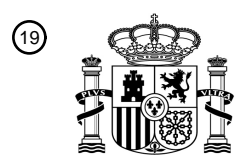

OFICINA ESPAÑOLA DE PATENTES Y MARCAS

ESPAÑA

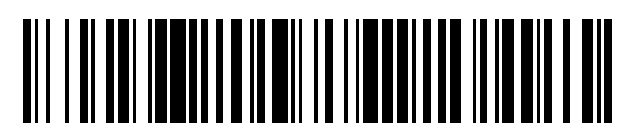

<sup>11</sup> **2 597 078** Número de publicación:

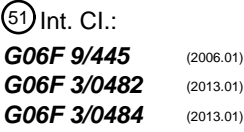

### <sup>12</sup> TRADUCCIÓN DE PATENTE EUROPEA T3

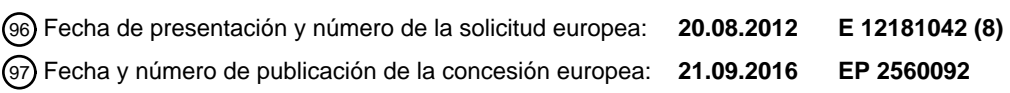

54 Título: **Método y sistema para configuración de parámetros**

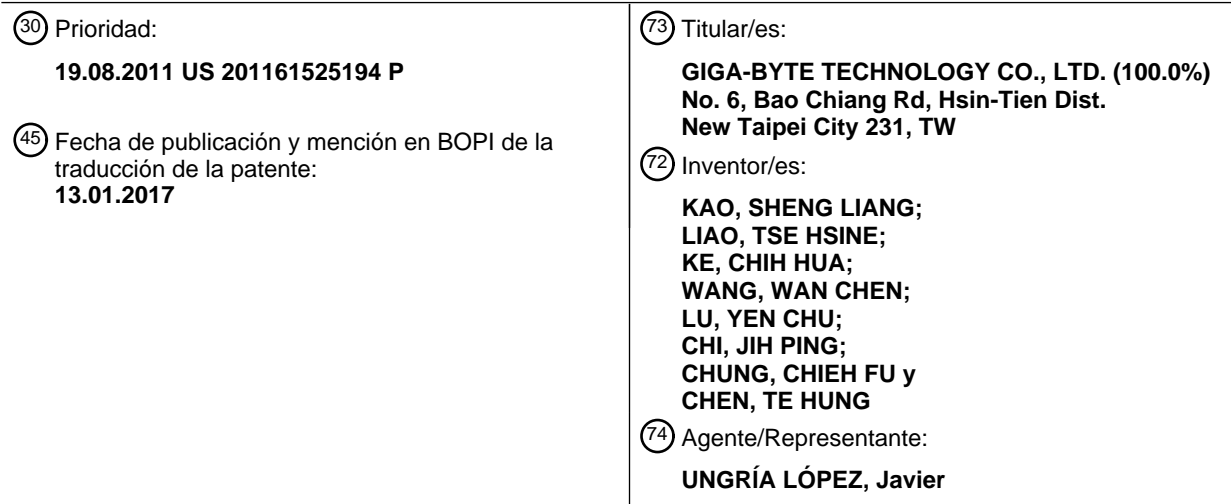

Aviso:En el plazo de nueve meses a contar desde la fecha de publicación en el Boletín Europeo de Patentes, de la mención de concesión de la patente europea, cualquier persona podrá oponerse ante la Oficina Europea de Patentes a la patente concedida. La oposición deberá formularse por escrito y estar motivada; sólo se considerará como formulada una vez que se haya realizado el pago de la tasa de oposición (art. 99.1 del Convenio sobre Concesión de Patentes Europeas).

### **DESCRIPCIÓN**

Método y sistema para configuración de parámetros

#### 5 **Antecedentes de la invención**

#### **1. Campo de la invención**

La invención se refiere a un método y sistema para establecer parámetros de un sistema informático; más en 10 concreto, a un método y sistema para establecer parámetros de un sistema básico de entrada y salida (BIOS).

#### **2. Descripción de la técnica anterior**

Por lo general, una interfaz hombre-máquina, tal como una interfaz para establecer parámetros de un sistema básico 15 de entrada/salida (conocido como "BIOS") de un sistema informático, está instalada por lo general en el sistema informático para ejecutar programas de aplicación o establecer parámetros del sistema informático por medio de una pantalla con ventanas. La BIOS es una interfaz de establecimiento incorporada en una placa madre del sistema informático para controlar operaciones básicas de los elementos de hardware del sistema informático. Con la BIOS, el sistema operativo del ordenador y sus aplicaciones se liberan de tener que entender los detalles exactos (como

- 20 direcciones de hardware) acerca de los dispositivos de entrada/salida instalados. Siempre que cambian los detalles de un dispositivo, hay que cambiar el programa de la BIOS, lo que a veces puede lograrse durante la configuración del sistema.
- Al establecer los parámetros de la BIOS, una interfaz de configuración tal como una ventana de establecimiento o 25 interfaz gráfica de usuario (conocida como "GUI") en modo bidimensional (denominado "2D" a continuación) se representa en general en una unidad de visualización del sistema informático para facilitar la operación del usuario. Además, varias opciones tales como configuración de CMOS estándar, configuración de características de BIOS, configuración de características del conjunto de chips, configuración de gestión de potencia, valores por defecto de carga de la BIOS, parámetros de carga óptimos, configuración de contraseña de usuario y análogos, las proporciona 30 la interfaz de configuración para que el usuario cambie los parámetros con un dispositivo de entrada (como el ratón
- o el teclado).

Sin embargo, dado que la interfaz de configuración con ventanas o GUI de la BIOS se presenta por lo general en la unidad de visualización del sistema informático en modo 2D y en inglés, y algunos términos técnicos pueden ser 35 difíciles para el usuario, a menudo se tarda mucho tiempo en establecer satisfactoriamente los parámetros del sistema informático. En particular, para los novatos en ordenadores, una interfaz de establecimiento complicada origina en general grandes inconvenientes y dificultades de uso y no será popular en la sociedad moderna.

Por lo tanto, hay que proporcionar una interfaz de operación por humano caracterizada por un entorno operativo 40 intuitivo y fácil de entender por parte del usuario. Aunque GB 2425700 A describió una interfaz de usuario visual para seleccionar caracteres, expresiones u otros elementos de datos de un cubo 3D para formar una cadena, no es aplicable a establecimiento de parámetros de BIOS.

#### **Resumen de la invención**

45

En vista de lo anterior, la presente invención proporciona un método y sistema para configuración de parámetros que puede resolver todos los problemas indicados de la técnica anterior.

- La presente invención describe un método para configuración de parámetros que está adaptado a un sistema para 50 configuración de parámetros. El método para configuración de parámetros incluye: ejecutar un sistema básico de entrada y salida (BIOS) del sistema para configuración de parámetros y reclamar una interfaz de establecimiento de parámetros de una unidad de almacenamiento por una unidad de procesado; presentar una pantalla bidimensional (2D) de la interfaz de establecimiento de parámetros en una unidad de visualización del sistema para configuración de parámetros; presentar un icono tridimensional (3D) de la interfaz de establecimiento de parámetros en la pantalla
- 55 2D, donde el icono 3D se define por un eje x, un eje y, y un eje z que intersecan en un punto e incluye múltiples imágenes de objeto; seleccionar una de las múltiples imágenes de objeto del icono 3D; presentar un menú de establecimiento de parámetros enlazado a una de múltiples opciones de configuración de la BIOS en la pantalla 2D de la interfaz de establecimiento de parámetros; y ajustar un valor de parámetro de la opción de configuración relacionada de la BIOS a través del menú de establecimiento de parámetros de la interfaz de establecimiento de 60 parámetros.

La presente invención también describe un sistema para configuración de parámetros incluyendo una unidad de almacenamiento, una unidad de visualización y una unidad de procesado. Un sistema básico de entrada y salida (BIOS) que tiene múltiples opciones de configuración y una interfaz de establecimiento de parámetros que tiene una

65 pantalla 2D, un icono 3D, y múltiples menús de establecimiento de parámetros están almacenados en la unidad de almacenamiento. El icono 3D está dispuesto en la pantalla 2D, definido por un eje x, un eje y, y un eje z que

intersecan en un punto, e incluye múltiples imágenes de objeto. Los múltiples menús de establecimiento de parámetros corresponden a las múltiples imágenes de objeto respectivamente y están enlazados a las múltiples opciones de configuración de la BIOS. Cuando se selecciona una de las múltiples imágenes de objeto, uno de los múltiples menús de establecimiento de parámetros correspondiente a la imagen de objeto seleccionada se visualiza

- 5 en la pantalla 2D y superpone sobre el icono 3D. La unidad de visualización del sistema para configuración de parámetros está conectada eléctricamente a la unidad de procesado para presentar la interfaz de establecimiento de parámetros. La unidad de procesado está conectada eléctricamente a la unidad de almacenamiento para ejecutar la BIOS, y reclamar y presentar la interfaz de establecimiento de parámetros en la unidad de visualización.
- 10 El efecto de la presente invención se logra de la forma siguiente. La imagen de objeto correspondiente al menú de establecimiento de parámetros seleccionado se presenta a través del icono 3D de la interfaz de establecimiento de parámetros de manera que el usuario lo entienda fácilmente por percepción visual 3D. El usuario puede seleccionar las imágenes de objeto que desee intuitivamente para abrir los menús de establecimiento de parámetros relativos y establecer los parámetros relacionados con el sistema informático tal como un parámetro de BIOS o gestión de
- 15 potencia de una unidad de procesado central (CPU). Como resultado, es más conveniente y eficiente para el usuario establecer los parámetros del sistema informático.

Las características, la realización y las funciones de la invención se describen en la descripción siguiente con referencia a las realizaciones ejemplificadas preferidas y los dibujos acompañantes.

### **Breve descripción de los dibujos**

Estas y otras características y ventajas de las varias realizaciones aquí descritas se entenderán mejor con respecto a la descripción siguiente y los dibujos, en los que números análogos se refieren a partes análogas en todos ellos, y

25 en los que:

La figura 1 es un diagrama de un sistema para configuración de parámetros según una primera realización de la presente invención.

30 Las figuras 2-7 son diagramas de estados ejemplares para usar el sistema para configuración de parámetros para establecer parámetros según la primera realización de la presente invención.

La figura 8 es un diagrama de flujo de un método para configuración de parámetros según la primera realización de la presente invención.

35

20

Las figuras 9-10 son diagramas de estados ejemplares para usar un sistema para configuración de parámetros para establecer parámetros según una segunda realización de la presente invención.

La figura 11 es un diagrama de flujo de un método para configuración de parámetros según la segunda realización 40 de la presente invención.

La figura 12 es un diagrama de un sistema para configuración de parámetros según una tercera realización de la presente invención.

45 Las figuras 13-16 son diagramas de estados ejemplares para usar el sistema para configuración de parámetros para establecer parámetros según la tercera realización de la presente invención.

La figura 17 es un diagrama de flujo de un método para configuración de parámetros según la tercera realización de la presente invención.

50

Y la figura 18 es un diagrama de una base de datos que tiene múltiples imágenes de objeto con diferentes coordenadas tridimensionales según la tercera realización de la presente invención.

#### **Descripción detallada de la invención**

55

Con referencia a las figuras 1-4, un sistema 20 para configuración de parámetros de una primera realización de la presente invención está adaptado a un aparato informático para ajustar y preparar un sistema básico de entrada y salida (BIOS) 30 instalado en el aparato informático. El sistema 20 para configuración de parámetros incluye una unidad de visualización 210, una unidad de almacenamiento 220 donde la BIOS 30 y una interfaz de establecimiento

- 60 de parámetros 10 están almacenadas y una unidad de procesado 230. Una pantalla activa de la interfaz de establecimiento de parámetros 10 se representa en la unidad de visualización 210 para que el usuario establezca o ajuste valores de parámetro de la BIOS 30. Además, la unidad de visualización 210 del sistema 20 para configuración de parámetros puede ser, por ejemplo, un panel táctil o un panel de cristal líquido. Es decir, en la operación de establecimiento o ajuste de parámetros, el usuario puede tocar el panel táctil directamente o utilizar un
- 65 dispositivo de entrada como un ratón o teclado. La unidad de procesado 230 está conectada a la unidad de visualización 210 y la unidad de almacenamiento 220 respectivamente para ejecutar la BIOS 30 juntamente con

reclamar y presentar la interfaz de establecimiento de parámetros 10 en la unidad de visualización 210.

La interfaz de establecimiento de parámetros 10 de la primera realización de la presente invención incluye una pantalla bidimensional (2D) 110, un icono tridimensional (3D) 120 y múltiples menús de establecimiento de 5 parámetros 130, y la pantalla 2D 110 de la interfaz de establecimiento de parámetros 10 se visualiza en la unidad de visualización 210 del sistema 20 para configuración de parámetros.

El icono 3D 120 incluyendo múltiples imágenes de objeto 121 está dispuesto en la pantalla 2D 110 y definido por un eje x X, un eje y Y, y un eje z Z que intersecan en un punto O. Cada una de las imágenes de objeto 121 representa 10 un gráfico 3D de un dispositivo electrónico dentro del aparato informático o un gráfico 3D del ordenador. Por ejemplo, la imagen de objeto 121 puede representar un gráfico 3D de una placa madre con múltiples elementos electrónicos, o un gráfico 3D de un aparato informático que tiene un chasis y dispositivos electrónicos tal como un disco duro, placa madre, módulo de ventilador, suministro de potencia, cable y análogos. En esta realización, las imágenes de objeto 121 representan los gráficos 3D de los elementos electrónicos en una placa madre, y esto tiene 15 una finalidad de ilustración solamente más bien que de limitación.

Las imágenes de objeto 121 incluyen una imagen de placa de circuitos 122 dispuesta entre el eie x X v eie z Z que definen el icono 3D 120. En otros términos, la imagen de placa de circuitos 122 se representa en el plano definido con ejes x y z del icono 3D 120. Múltiples imágenes de elementos electrónicos 123 están distribuidas entre el eje x X

- 20 y el eje z Z del icono 3D 120 y superpuestas en la imagen de placa de circuitos 122 a lo largo del eje y del icono 3D 120. Las imágenes de elementos electrónicos 123 corresponden a elementos electrónicos en la placa madre respectivamente, tal como una unidad central de proceso (CPU), ranura de memoria y puerto de conexión. De esta forma, la interfaz de establecimiento de parámetros se representa en la unidad de visualización 210 en forma de una interfaz de microprogramas extensible unificada estereoscópica (UEFI).
- 25

Los múltiples menús de establecimiento de parámetros 130 de la interfaz de establecimiento de parámetros 10 están enlazados a múltiples opciones de configuración de la BIOS 30 y las múltiples imágenes de objeto 121 del icono 3D 120 respectivamente para presentar (disponer) uno de los múltiples menús de establecimiento de parámetros 130 enlazados a la imagen de objeto seleccionada 121 en la pantalla 2D 110.

30

Con referencia a las figuras, 2, 5, 6 y 7, la interfaz de establecimiento de parámetros 10 de la primera realización incluye además un cursor 140, un icono de conmutación 150, y/o múltiples ventanas de sugerencia de mensajes 160, que se disponen opcionalmente en la pantalla 2D 110. El cursor 140 es capaz de moverse en la pantalla 2D 110 para que el usuario seleccione o clique objetos dispuestos en la pantalla 2D 110. El icono de conmutación 150

- 35 enlazado al icono 3D 120 y dispuesto en la pantalla 2D 110 se usa para girar el icono 3D 120 alrededor del eje x X, el eje y Y o el eje z Z. La pluralidad de las ventanas de sugerencia de mensajes 160 están enlazadas a las múltiples imágenes de objeto 121 del icono 3D respectivamente, y cuando se selecciona una de las imágenes de objeto 121, una de las ventanas de sugerencia de mensajes 160 correspondiente a la imagen de objeto seleccionada 121 se visualiza en la pantalla 2D 110.
- 40

Como se ha indicado anteriormente, se puede entender que cuando está implicada una unidad de visualización como un panel táctil, el usuario puede tocar, seleccionar o girar el objeto en el panel táctil directamente sin usar el cursor. Así, el cursor y el icono de conmutación se pueden omitir de la interfaz de establecimiento de parámetros.

- 45 Con referencia a las figuras 1-8, en la operación, cuando se enciende el ordenador, en primer lugar, se ejecuta la BIOS 30 y la unidad de procesado 230 (S100) reclama la interfaz de establecimiento de parámetros 10, y a continuación la pantalla 2D 110 de la interfaz de establecimiento de parámetros 10 se visualiza en la unidad de visualización 210 del sistema para configuración de parámetros 20 (S101). Entonces, el icono 3D 120 se visualiza en la pantalla 2D 110 (S103), donde la imagen de placa de circuitos 122 se representa en el plano definido con x y -
- 50 z del icono 3D 120, y las múltiples imágenes de elementos electrónicos 123 se superponen sobre la imagen de placa de circuitos 122 a lo largo del eje y del icono 3D 120 para que el usuario tenga una visión previa del gráfico 3D del dispositivo electrónico del que desee establecer valores de parámetro a través de la interfaz de establecimiento de parámetros 10. A continuación, se puede arrastrar el icono 3D 120 o se puede clicar el icono de conmutación 150 con el cursor 140 para ver el icono 3D 120 desde un ángulo visual deseado, como se representa en las figuras 2 y 5.
- 55 Además, el usuario también puede llevar el cursor 140 al icono 3D 120 y solaparlo en una de las múltiples imágenes de elementos electrónicos 123 opcionalmente, mientras tanto, una ventana de la pluralidad de las ventanas de sugerencia de mensaje 160 correspondiente a la imagen de elemento electrónico seleccionada 123 emerge en la pantalla 2D 110 o se superpone sobre el icono 3D 120. Por lo tanto, como se representa en las figuras 6-7, el usuario puede realizar inmediatamente el establecimiento de parámetro de la BIOS correspondiente a la imagen de 60 elemento electrónico seleccionada 123 por medio de la ventana de sugerencia de mensajes 160.

Después de eso, se selecciona con el cursor 140 una de las múltiples imágenes de elementos electrónicos 123 (S105). Por ejemplo, haciendo doble clic en las imágenes de elementos electrónicos 123 de forma continua, para presentar uno de los múltiples menús de establecimiento de parámetros 130 correspondiente a la imagen de 65 elemento electrónico seleccionada 123 en la pantalla 2D 110 (S107), como se representa en las figuras 3-4, el menú de establecimiento de parámetros 130 se puede solapar, aunque sin limitación, sobre el icono 3D 120, y el menú de

establecimiento de parámetros 130 incluye varios elementos de establecimiento de parámetros 131 correspondientes a las múltiples imágenes de elementos electrónicos 123. Finalmente, el usuario puede ajustar (o modificar) y establecer valores de parámetro de las opciones de configuración de la BIOS 30 que está relacionada con la imagen de elemento electrónico seleccionada 123 como desee a través de los elementos de establecimiento 5 de parámetros 131 del menú de establecimiento de parámetros 130 (S109).

En base a lo anterior, la interfaz de establecimiento de parámetros proporciona una interfaz de operación intuitiva para que el usuario establezca valores de parámetro de la BIOS. El usuario puede darse cuenta inmediatamente de que el objeto de la BIOS corresponde a un componente concreto del dispositivo electrónico, dado que el icono 3D 10 de la interfaz de establecimiento de parámetros de la presente invención ilustra el dispositivo electrónico del sistema informático. Además, los valores de parámetro de la BIOS se pueden establecer y ajustar seleccionando la imagen de elemento electrónico correspondiente.

Se hace referencia a las figuras 9 y 10, que son un diagrama de estado ejemplar para usar el sistema para 15 configuración de parámetros para establecer parámetros según una segunda realización de la presente invención.

La interfaz de establecimiento de parámetros 10 de la segunda realización es similar a la de la primera realización a excepción de que la interfaz de establecimiento de parámetros 10 de la segunda realización incluye además múltiples iconos de guía 170 y múltiples menús de funciones 180, y la pantalla 2D 110 incluye una primera capa 111 20 y una segunda capa 112, y el icono 3D 120 está dispuesto en la primera capa 112 de la pantalla 2D 110.

Los múltiples iconos de guía 170 están dispuestos opcionalmente en la primera capa 111 o la segunda capa 112 de la pantalla 2D 110, donde, cuando los múltiples iconos de guía 170 están dispuestos en la primera capa 111 de la pantalla 2D 110, la primera capa 111 cubre normalmente la segunda capa 112 de la pantalla 2D 110; y cuando los 25 múltiples iconos de guía 170 están dispuestos en la segunda capa 112 de la pantalla 2D 110, la segunda capa 112 se solapa sobre un lado de la primera capa 111 en el estado inicial para representar simultáneamente los múltiples iconos de guía 170 y el icono 3D 120 en la pantalla 2D 110. En esta realización, los múltiples iconos de guía 170 están dispuestos en la segunda capa 112 de la pantalla 2D para ilustración solamente más bien que para limitación, donde los múltiples iconos de guía 170 están dispuestos en la segunda capa 112 de la pantalla 2D 110, y 30 respectivamente enlazados a las múltiples opciones de configuración de la BIOS 30 tal como la opción de configuración de MB IntelligentTweaker (M.I.T.), la opción de configuración de características del sistema, la opción de configuración de características de BIOS, la opción de configuración de dispositivos periféricos, la opción de configuración de gestión de potencia, o la opción de configuración de guardar y salir..., etc, para proporcionar al usuario una GUI para establecer convenientemente valores de parámetro relacionados con BIOS.

35

Los múltiples menús de funciones 180 están enlazados a las múltiples opciones de configuración de la BIOS 30 y los múltiples iconos de guía 170 respectivamente, y cuando se selecciona uno de los iconos de guía 170, uno de los menús de funciones 180 correspondiente a los iconos de guía seleccionados 170 se visualiza en la segunda capa 112 opcionalmente y cubre la primera capa 111 de la pantalla 2D 110.

40

Por lo tanto, en la segunda realización de la presente invención, el usuario no puede ajustar y establecer los valores de parámetro relacionados con la BIOS a través del icono 3D 120 solamente, sino también con los múltiples iconos de guía 170 y menús de funciones 180 de la interfaz de establecimiento de parámetros 10.

- 45 Con referencia a las figuras 9-11, un método para configuración de parámetros de la segunda realización de la presente invención es similar al de la primera realización a excepción de que el icono 3D 120 se visualiza en la primera capa 111 de la pantalla 2D 110 y los múltiples iconos de guía 170 se visualizan en la segunda capa 112 de la pantalla 2D 110 (S203), después del paso de presentar la pantalla 2D 110 de la interfaz de establecimiento de parámetros 10 en la unidad de visualización 210 del sistema 20 para configuración de parámetros (S201). Entonces,
- 50 se selecciona uno de los múltiples iconos de guía 170 en la pantalla 2D 110 (S205), y cuando se selecciona uno de los iconos de guía 170, la segunda capa 112 de la pantalla 2D 110 se desplaza con respecto a la primera capa 111 y cubre la primera capa 111 (como se representa en la figura 10). Mientras tanto, uno de los múltiples menús de funciones 180 correspondiente al icono de guía seleccionado 170 se visualiza en la segunda capa 112 (S207), donde cada menú de funciones 180 incluye múltiples elementos de establecimiento de parámetros 181 y ventanas
- 55 de sugerencia de mensajes 182. Finalmente, los valores de parámetro de la opción de configuración de la BIOS enlazada al icono de guía seleccionado 170 se ajustan y establecen a través de los menús de funciones 180 (S209).

Además, cuando se selecciona el icono de guía 170, también se visualiza un icono de retorno 190 de la interfaz de establecimiento de parámetros 10 en la segunda capa 112 de la pantalla 2D 110 como una conmutación entre las 60 capas primera y segunda 111, 112 de la pantalla 2D 110. Con el icono de retorno 190, el usuario puede seleccionar ajustar o establecer los valores de parámetro relacionados con la BIOS con el icono 3D 120 o los iconos de guía 170 opcionalmente. En particular, cuando el sistema 20 para configuración de parámetros está provisto de múltiples BIOS, el icono 3D 120 y los iconos de guía 170 pueden estar enlazados a BIOS diferentes. Así, cada una de la BIOS s tiene su establecimiento de parámetros individual.

65

De esta forma, después de ajustar y establecer los valores de parámetro de la BIOS con el menú de funciones 180,

el usuario puede seleccionar y clicar el icono de retorno 190 con el dispositivo de entrada tal como el ratón o el teclado, o tocar con el dedo el icono de retorno 190 en el panel táctil de la unidad de visualización 210 para conmutar la pantalla 2D 110 de la segunda capa 112 a la primera capa 111 para ocultar los menús de funciones 180 y volver la pantalla 2D 110 al estado inicial donde la segunda capa 112 está superpuesta sobre un lado de la 5 primera capa 111, mientras el icono 3D 120 y los iconos de guía 170 se visualizan en la pantalla 2D 110 al mismo tiempo.

Además, en la segunda realización de la presente invención, cuando se seleccionan los múltiples iconos de guía 170, los iconos de guía 170 definidos con el eje x, el eje y y el eje z se pueden visualizar en la pantalla 2D 110 en 10 modo 3D, como se representa en las figuras 12-13. Se ha de indicar que la interfaz de establecimiento de parámetros 10 de la presente invención se puede aplicar, aunque sin limitación, al establecimiento de parámetros de la gestión de potencia del ordenador.

Con referencia a las figuras 12-16, en la tercera realización de la presente invención, un sistema 20 para 15 configuración de parámetros incluye una unidad de visualización 210, una unidad de almacenamiento 220, una unidad de procesado 230 y un chip de gestión de potencia 240 que están conectados eléctricamente uno a otro, y una BIOS que tiene múltiples opciones de configuración y una interfaz de establecimiento de parámetros 10 están almacenadas en la unidad de almacenamiento 220.

- 20 La interfaz de establecimiento de parámetros 10 incluye una pantalla 2D 110, un icono 3D 120 y múltiples menús de establecimiento de parámetros 130. La pantalla 2D 110 incluye una primera capa 111 y una segunda capa 112, y la primera capa 111 cubre normalmente la segunda capa 112. El icono 3D 120 está dispuesto en la primera capa 111 de la pantalla 2D 110 y se define un eje x X, un eje y Y, y un eje z Z que intersecan con un punto O, y una primera superficie 127 entre el eje x X y el eje z Z, una segunda superficie 128 entre el eje y Y y el eje z Z, y una tercera
- 25 superficie 129 entre el eje x X y el eje y Y. Además, el icono 3D 120 incluye una primera imagen de objeto 124 dispuesta en la primera superficie 127, una segunda imagen de objeto 125 dispuesta en la segunda superficie 128 y una tercera imagen de objeto 126 dispuesta en la tercera superficie 129, de tal manera que el icono 3D 120 se visualice en la pantalla 2D 20 con geometría 3D tal como columna, prisma, pirámide, hexaedro, cubo u otros polígonos 3D regulares o irregulares.
- 30

Con referencia a las figuras 12-16, los múltiples menús de establecimiento de parámetros 130 de la interfaz de establecimiento de parámetros 10 están enlazados, aunque sin limitación, a una opción de configuración de gestión de potencia de las opciones de configuración de la BIOS 30, y los múltiples menús de establecimiento de parámetros 130 también enlazados a las múltiples imágenes de objeto del icono 3D 120 respectivamente. Los

35 múltiples menús de establecimiento de parámetros 130 incluyen un menú de establecimiento de voltaje 132 enlazado a la primera imagen de objeto 124 del icono 3D 120, un menú de establecimiento de frecuencia 133 enlazado a la segunda imagen de objeto 125 del icono 3D 120, y un menú de establecimiento de fase 134 enlazado a la tercera imagen de objeto 126 del icono 3D 120, donde cuando se selecciona una de las múltiples imágenes de objeto, uno de los menús de establecimiento de parámetros 130 correspondiente a la imagen de objeto 40 seleccionada se visualiza en la segunda capa 112 y cubre la primera capa 111 de la pantalla 2D 110.

Además, cada uno de los menús de establecimiento de parámetros 130 incluye además múltiples elementos de establecimiento de parámetros 131, por ejemplo, los elementos de establecimiento de parámetros 131 del menú de establecimiento de voltaje 132 incluyen respuesta de voltaje, calibración de línea de carga, y protección contra 45 sobrevoltajes; los elementos de establecimiento de parámetros 131 del menú de establecimiento de frecuencia 133 incluyen modulación frecuencia de modulación por anchura de pulsos (PWM) de CPU, frecuencia PWM de voltaje de terminal (VTT), frecuencia PWM de control de modelo interno (IMC), frecuencia PWM de doble tasa de datos (DDR) (A/B) y frecuencia PWM de DDR (C/D); y los elementos de establecimiento de parámetros 131 del menú de establecimiento de fase 134 incluyen control de fase de CPU, protección contra sobrecorrientes, y protección 50 térmica PWM. Sin embargo, se ha de indicar que los elementos anteriores son solamente ilustrativos y la invención

no se limita a ellos.

Con referencia a las figuras 12-17, en la operación, en primer lugar se ejecuta la BIOS 30 y la unidad de procesado 230 reclama la interfaz de establecimiento de parámetros 10 (S300), y la pantalla 2D 110 de la interfaz de 55 establecimiento de parámetros 10 se visualiza entonces en la unidad de visualización 210 del sistema 20 para configuración de parámetros (S301); a continuación, el icono 3D 120 de la interfaz de establecimiento de parámetros 10 se visualiza en la pantalla 2D 110 (S303), para que el usuario seleccione las imágenes de objeto a voluntad a través de los menús de establecimiento de parámetros 130 con interfaz gráfica 3D. Además, un cursor 140 se presenta opcionalmente en la pantalla 2D 20 para movimiento en la pantalla 2D 20 y seleccionar un objeto en la 60 pantalla 2D 20, de tal manera que las imágenes de objeto primera, segunda o tercera 124, 125, 126 sean capaces selección y clic usando el cursor 140. Se entiende que cuando la unidad de visualización 210 del sistema 20 para configuración de parámetros es un panel táctil, el icono 3D 120 se puede seleccionar o clicar con un dedo o lápiz directamente más bien que con el cursor 140.

65 A continuación, el usuario puede seleccionar las imágenes de objeto primera, segunda o tercera 124, 125, 126 del icono 3D 140 como desee con el cursor 140 (S305), por ejemplo, doble clic continuo en la imagen de objeto

deseada, después de lo que la segunda capa 112 de la pantalla 2D 110 cubre la primera capa 111, y uno los múltiples menús de establecimiento de parámetros 130 correspondiente a la imagen de objeto seleccionada se visualiza en la segunda capa 112 de la pantalla 2D 110 (S307).

- 5 Por ejemplo, como se representa en las figuras 13 y 14, cuando el usuario selecciona la primera imagen de objeto 124 del icono 3D 120, el menú de establecimiento de voltaje 132 del menú de establecimiento de parámetros 130 se presenta en la segunda capa 112 de la pantalla 2D 110, y cubre el icono 3D 120 y la primera capa 111 de la pantalla 2D 110, para que el usuario ajuste y configure los valores de parámetro relacionados con el voltaje de la opción de configuración de gestión de potencia de la BIOS 30 a través de cada elemento de establecimiento de parámetros
- 10 131 del menú de establecimiento de voltaje 132. Igualmente, como se representa en las figuras 13, 15 y 16, cuando se selecciona la segunda o la tercera imagen de objeto 125 o 126 del icono 3D 120, el usuario puede ajustar y establecer los valores de parámetro relacionados con la frecuencia o fase de la opción de configuración de gestión de potencia de la BIOS 30 a través del menú de establecimiento de frecuencia 133 y el menú de establecimiento de fase 134 que se visualizan en la pantalla 2D 110 respectivamente.
- 15

Por lo tanto, cuando se selecciona una de las imágenes de objeto del icono 3D 120, los parámetros relacionados con la gestión de potencia se establecen o ajustan a través del menú de establecimiento de parámetros 130 de la interfaz de establecimiento de parámetros 10 (S309). Una vez que el establecimiento de parámetros de la gestión de potencia se ha completado satisfactoriamente, la BIOS es capaz, aunque sin limitación, de comunicar con el chip de

- 20 gestión de potencia 240 a través de una E/S de finalidad general (GPIO) y transmite una señal de establecimiento al chip de gestión de potencia 240 mediante la GPIO, de tal manera que el chip de gestión de potencia 240 opere según los valores de parámetro.
- Además, cuando se selecciona el icono de guía 170, se visualiza un icono de retorno 190 de la interfaz de 25 establecimiento de parámetros 10 en la segunda capa 112 de la pantalla 2D 110 como un conmutador entre las capas primera y segunda 111, 112 de la pantalla 2D 110. Con el icono de retorno 190, el usuario puede volver al estado inicial del icono 3D.

Se indica que cuando la segunda capa 112 de la pantalla 2D 110 cubre la primera capa 111, la imagen de objeto 30 seleccionada del icono 3D 120 también se visualiza en la segunda capa 112 de la pantalla 2D 110, por ejemplo, cuando la primera imagen de objeto 124 del icono 3D 120 está seleccionada en la primera capa 111 de la pantalla 2D 110, el icono 3D gira (o rota) y encoge, y entonces se visualiza en la segunda capa 112 de la pantalla 2D 110 en modo 2D. Alternativamente, el usuario también puede volver la interfaz de establecimiento de parámetros 10 al estado inicial para presentar el icono 3D 120 seleccionando la imagen de objeto del icono 3D 120 visualizado en la 35 segunda capa 112 de la pantalla 2D 110, de tal manera que el icono de retorno 190 se pueda omitir de la interfaz de establecimiento de parámetros 10.

Además, como se ha mencionado anteriormente, el icono 3D 120 es capaz de girar alrededor del eje x X, el eje y Y, o el eje z Z o girar libremente 360° en la pantalla 2D 110 usando el cursor 140. Como se representa en las figuras 40 13 y 18, el método para girar el icono 3D 120 puede ser, aunque sin limitación, presentar las imágenes de objeto del icono 3D 120 según una coordenada 3D del icono 3D 120 por software instalado en el sistema 20 para configuración de parámetros, y guarda todos los gráficos de las imágenes de objeto con nombres de archivo combinados de x(n), y(n), y z(n) en la unidad de almacenamiento 220 tal como un disco duro o memoria del sistema 20 para configuración de parámetros. Además, un conjunto de instrucciones del cursor está instalado en la BIOS y 45 conjunto de programas tal como un conjunto de programas de software 3D almacenado en el sistema 20 para configuración de parámetros, y definido de modo que cuando el cursor 140 se mueva en la pantalla 2D 110, la BIOS y el conjunto de programas reclamen las imágenes de objeto correspondientes a las coordenadas x-y relativas.

- Por ejemplo, cuando el cursor 140 se mueva un pixel a la izquierda, el conjunto de programas reclamará la imagen 50 de objeto con el nombre de archivo de (x-1, y0, z0), y cuando el cursor 140 se mueva dos pixeles a la derecha y hacia abajo respectivamente, el conjunto de programas reclamará la imagen de objeto con el nombre de archivo de (x2, y-2, z0). Además, se podría poner un modo de operación del dispositivo de entrada correspondiente al eje z Z, por ejemplo, establecer un modo de desplazamiento de una rueda en espiral del ratón para reclamar las imágenes
- de objeto que sean relativas a una transformación de pixel del eje z Z. De esta forma, el icono 3D 120 de la interfaz 55 de establecimiento de parámetros 10 es capaz de representar el efecto 3D de la rotación presentando las imágenes de objeto con diferentes coordenadas por el software para hacer una base de datos y definir las coordenadas del cursor 140 para reclamar las imágenes de objeto relativas de la base de datos.
- Como se ha indicado anteriormente, la presente invención es ventajosa porque la interfaz de establecimiento de 60 parámetros proporciona una interfaz hombre-ordenador intuitiva para el usuario representando un gráfico estereoscópico del icono 3D en la pantalla 2D, de tal manera que el usuario no solamente pueda seleccionar uno de los elementos deseados para configurar parámetros por percepción visual durante un período corto de tiempo, sino que también ahorre mucho más tiempo al establecer parámetros. Además, la interfaz de establecimiento de parámetros proporciona un modo de operación fácil y conciso, porque el icono 3D de la interfaz de establecimiento 65 de parámetros transforma una interfaz de texto a gráficos estereoscópicos, facilitando por ello efectivamente el
- establecimiento de parámetros para novatos en ordenadores.

Por la descripción anterior de la invención es manifiesto que se puede usar varias técnicas para implementar los conceptos de la invención sin apartarse de su alcance. Las realizaciones descritas se han de considerar en todos los aspectos como ilustrativas y no restrictivas. Se ha previsto que el alcance de la invención se defina mediante las 5 reivindicaciones anexas.

#### **REIVINDICACIONES**

1. Un método para configuración de parámetros adaptado a un sistema (20) para configuración de parámetros, **caracterizándose** el método por incluir los pasos de:

5

ejecutar un sistema básico de entrada y salida (BIOS) (30) y reclamar una interfaz de establecimiento de parámetros (10) por una unidad de procesado (230);

presentar una pantalla bidimensional (2D) (110) de la interfaz de establecimiento de parámetros (10) en una unidad 10 de visualización (210) del sistema (20) para configuración de parámetros;

presentar un icono tridimensional (3D) (120) de la interfaz de establecimiento de parámetros (10) en la pantalla 2D (110), donde el icono 3D (120) se define por un eje x, eje y, y eje z que intersecan en un punto e incluye múltiples imágenes de objeto (121);

15

seleccionar una de las múltiples imágenes de objeto (121) del icono 3D (120);

presentar un menú de establecimiento de parámetros (130) enlazado a una de múltiples opciones de configuración de la BIOS (30) en la pantalla 2D (110) de la interfaz de establecimiento de parámetros (10); y

20

45

55

ajustar un valor de parámetro de la opción de configuración enlazada de la BIOS (30) a través del menú de establecimiento de parámetros (130) de la interfaz de establecimiento de parámetros (10).

2. El método según la reivindicación 1, incluyendo además un paso de girar el icono 3D (120) en la pantalla 2D (110) 25 alrededor del eje x, el eje y o el eje z.

3. El método según la reivindicación 1, donde el icono 3D (120) se visualiza en una primera capa (111) de la pantalla 2D (110) y el menú de establecimiento de parámetros (130) se visualiza en la segunda capa (112) de la pantalla 2D (110), donde la opción de configuración de la BIOS (30) es una opción de configuración de gestión de potencia, y el

- 30 menú de establecimiento de parámetros (130) está enlazado al menú de establecimiento de voltaje (132), el menú de establecimiento de frecuencia (133) o el menú de establecimiento de fase (134) de la opción de configuración de gestión de potencia, y cuando se selecciona una de las múltiples imágenes de objeto (121), la segunda capa (112) de la pantalla 2D (110) se superpone a la primera capa (111) de la pantalla 2D (110).
- 35 4. El método según la reivindicación 3, donde el paso de presentar el icono 3D (120) en la pantalla 2D (110) incluye los pasos siguientes:

presentar una primera imagen de objeto (124) de las múltiples imágenes de objeto (121) en una primera superficie (127) situada entre el eje x y el eje z que definen el icono 3D (120), en la que la primera imagen de objeto está 40 enlazada al menú de establecimiento de voltaje (132);

presentar una segunda imagen de objeto (125) de las múltiples imágenes de objeto (121) en una segunda superficie (128) situada entre el eje y y el eje z que definen el icono 3D (120), en la que la segunda imagen de objeto está enlazada al menú de establecimiento de frecuencia (133); y

presentar una tercera imagen de objeto (126) de la pluralidad de imágenes de objeto (121) en una tercera superficie (129) situada entre el eje x y el eje y que definen el icono 3D (120), en la que la tercera imagen de objeto está enlazada al menú de establecimiento de fase (134).

50 5. El método según la reivindicación 1, incluyendo además los pasos de:

girar el icono 3D (120) y reducir el tamaño del icono 3D (120); y

presentar la imagen de objeto seleccionada (121) en la segunda capa (112) en modo 2D.

6. El método según la reivindicación 3, incluyendo además:

presentar un icono de retorno (190) en la segunda capa (112) de la pantalla 2D (110);

60 seleccionar el icono de retorno (190); y

superponer la primera capa (111) sobre la segunda capa (112) de la pantalla 2D (110) y presentar el icono 3D (120) en la primera capa (111) de la pantalla 2D (110).

65 7. El método según la reivindicación 1, incluyendo además los pasos de:

presentar una imagen de placa de circuitos (122) de las múltiples imágenes de objeto (121) entre el eje x y el eje z del icono 3D (120); y

presentar múltiples imágenes de elementos electrónicos (123) en la imagen de placa de circuitos (122), estando 5 distribuida las múltiples imágenes de elementos electrónicos entre el eje x y el eje z, y superponer la imagen de placa de circuitos (122) a lo largo del eje y,

donde el paso de seleccionar una de las múltiples imágenes de objeto (121) es seleccionar una de las múltiples imágenes de elementos electrónicos (123), y el menú de establecimiento de parámetros (130) está enlazado a la 10 imagen de elemento electrónico seleccionada (123) y la opción de configuración de la BIOS (30) respectivamente.

8. El método según la reivindicación 7, incluyendo además los pasos de:

presentar múltiples iconos de guía (170) en la pantalla 2D (110), y los múltiples iconos de guía (170) están 15 enlazados a las múltiples opciones de configuración de la BIOS (30);

seleccionar uno de los múltiples iconos de guía (170);

presentar un menú de funciones (180) en la pantalla 2D (110), correspondiendo el menú de funciones (180) al icono 20 de guía seleccionado (170); y

ajustar un valor de parámetro de la opción de configuración de la BIOS (30) enlazado al icono de guía seleccionado (170) usando el menú de funciones (180).

25 9. El método según la reivindicación 8, donde el icono 3D (120) se visualiza en una primera capa (111) de la pantalla 2D (110), y los múltiples iconos de guía (170) se visualizan en una segunda capa (112) de la pantalla 2D (110) y superponen en un lado de la primera capa (111).

10. El método según la reivindicación 9, donde, cuando se selecciona uno de los múltiples iconos de guía (170), la 30 segunda capa (112) se superpone a la primera capa (111), y el menú de funciones (180) se visualiza en la segunda capa (112) de la pantalla 2D (110).

11. El método según la reivindicación 8, incluyendo además los pasos de:

35 presentar un icono de retorno (190) en la pantalla 2D (110);

seleccionar el icono de retorno (190); y

ocultar el menú de funciones (180) y presentar el icono 3D (120) en la pantalla 2D (110). 40

12. Un sistema (20) para configuración de parámetros, **caracterizado porque** incluye:

una unidad de visualización (210) para presentar una interfaz de establecimiento de parámetros (10);

45 una unidad de almacenamiento (220) que almacena un sistema básico de entrada y salida (BIOS) (30) y la interfaz de establecimiento de parámetros (10), donde la BIOS (30) incluye múltiples opciones de configuración, y la interfaz de establecimiento de parámetros (10) incluye:

una pantalla bidimensional (2D) (110);

50

un icono tridimensional (3D) (120) dispuesto en la pantalla 2D (110) y definido por un eje x, un eje y y un eje z que intersecan en un punto e incluyendo múltiples imágenes de objeto (121); y

- una pluralidad de menús de establecimiento de parámetros (130) correspondientes a las múltiples imágenes de 55 objeto (121) respectivamente y enlazados a las múltiples opciones de configuración de la BIOS (30) respectivamente, donde, cuando se selecciona una de las múltiples imágenes de objeto (121), uno de los múltiples menús de establecimiento de parámetros (130) correspondiente a la imagen de objeto seleccionada (121) se visualiza en la pantalla 2D (110) y superpone sobre el icono 3D (120); y
- 60 una unidad de procesado (230), conectada eléctricamente a la unidad de visualización (210) y la unidad de almacenamiento (220) para ejecutar la BIOS (30) conjuntamente con reclamar la interfaz de establecimiento de parámetros (10) y presentar la interfaz de establecimiento de parámetros (10) en la unidad de visualización (210).
- 13. El sistema (20) según la reivindicación 12, donde el icono 3D (120) es rotativo en la pantalla 2D (110) alrededor 65 del eje x, el eje y o el eje z.

14. El sistema (20) según la reivindicación 12, donde las múltiples opciones de configuración de la BIOS (30) se seleccionan del grupo que consta de opción de configuración de características de sistema, opción de configuración de características de BIOS, opción de configuración de dispositivos periféricos y opción de configuración de gestión de potencia.

5

15. El sistema (20) según la reivindicación 14, donde la pantalla 2D (110) incluye capas primera y segunda (111, 112), el icono 3D (120) se dispone en la primera capa (111) y superpone sobre la segunda capa (112), y los múltiples menús de establecimiento de parámetros (130) incluye un menú de establecimiento de voltaje (132), un menú de establecimiento de frecuencia (133) y un menú de establecimiento de fase (134) enlazados a la opción de

- 10 configuración de gestión de potencia respectivamente, en el que, cuando se selecciona una de las múltiples imágenes de objeto (121), el menú de establecimiento de voltaje (132), el menú de establecimiento de frecuencia (133) y el menú de establecimiento de fase (134) se disponen en la segunda capa (112) y superponen sobre la primera capa (111) de la pantalla 2D (110).
- 15 16. El sistema (20) según la reivindicación 15, donde las múltiples imágenes de objeto (121) incluye:

una primera imagen de objeto (124) dispuesta en una primera superficie (127) entre el eje x y el eje z del icono 3D (120) y enlazada al menú de establecimiento de voltaje (132);

20 una segunda imagen de objeto (125) dispuesta en una segunda superficie (128) entre el eje y y el eje z del icono 3D (120) y enlazada al menú de establecimiento de frecuencia (133); y

una tercera imagen de objeto (126), dispuesta en una tercera superficie (129) entre el eje x y el eje y del icono 3D (120) y enlazada al menú de establecimiento de fase (134).

25

17. El sistema (20) según la reivindicación 15, donde la imagen de objeto seleccionada (121) también se visualiza en la segunda capa (112) de la pantalla 2D (110).

- 18. El sistema (20) según la reivindicación 12, donde las múltiples imágenes de objeto (121) del icono 3D (120) 30 incluye una imagen de placa de circuitos (122) dispuesta entre el eje x y el eje z y múltiples imágenes de elementos electrónicos (123) enlazadas a las múltiples opciones de configuración de la BIOS (30) respectivamente, distribuidas entre el eje x y el eje z y superpuestas sobre la imagen de placa de circuitos (122) a lo largo del eje y del icono 3D (120).
- 35 19. El sistema (20) según la reivindicación 18, donde la interfaz de establecimiento de parámetros (10) incluye además múltiples ventanas de sugerencia de mensajes (182) enlazadas a las múltiples imágenes de elementos electrónicos (123) respectivamente, y cuando se selecciona una de las múltiples imágenes de elementos electrónicos (123), una de la pluralidad de las ventanas de sugerencia de mensajes (182) correspondiente a la imagen de elemento electrónico seleccionada (123) se visualiza en la pantalla 2D (110).
- 40

20. El sistema (20) según la reivindicación 18, donde la interfaz de establecimiento de parámetros (10) incluye además múltiples iconos de guía (170) dispuestos en la pantalla 2D y múltiples menús de funciones (180) respectivamente enlazados a los múltiples iconos de guía (170), y cuando se selecciona uno de los múltiples iconos de guía (170), uno de los múltiples menús de funciones (180) correspondiente al icono de guía seleccionado (170) 45 se visualiza en la pantalla 2D (110) y cubre el icono 3D (120).

21. El sistema (20) según la reivindicación 20, donde la pantalla 2D (110) incluye una primera capa (111) y una segunda capa (112) parcialmente superpuesta sobre un lado de la primera capa (111), el icono 3D (120) está dispuesto en la primera capa (111), y los múltiples iconos de guía (170) están dispuestos en la segunda capa (112) y 50 visualizados en la pantalla 2D (110) con el icono 3D (120) simultáneamente, y cuando se selecciona uno de los múltiples iconos de guía (170), uno de los múltiples menús de funciones (180) correspondiente al icono de guía seleccionado (170) se visualiza en la segunda capa (112) y cubre la primera capa (111) de la pantalla 2D (110).

22. El sistema de configuración de parámetros (20) según la reivindicación 12, incluyendo además un chip de 55 gestión de potencia (240) conectado a la BIOS (30) eléctricamente, usando los parámetros de establecimiento de BIOS (30) del chip de gestión de potencia (240) las opciones de configuración.

23. El sistema (20) según la reivindicación 22, incluyendo además un puerto de E/S de finalidad general (250) conectado eléctricamente entre la BIOS (30) y el chip de gestión de potencia (240), a través del que la BIOS (30) 60 transmite una señal de establecimiento al chip de gestión de potencia (240).

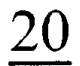

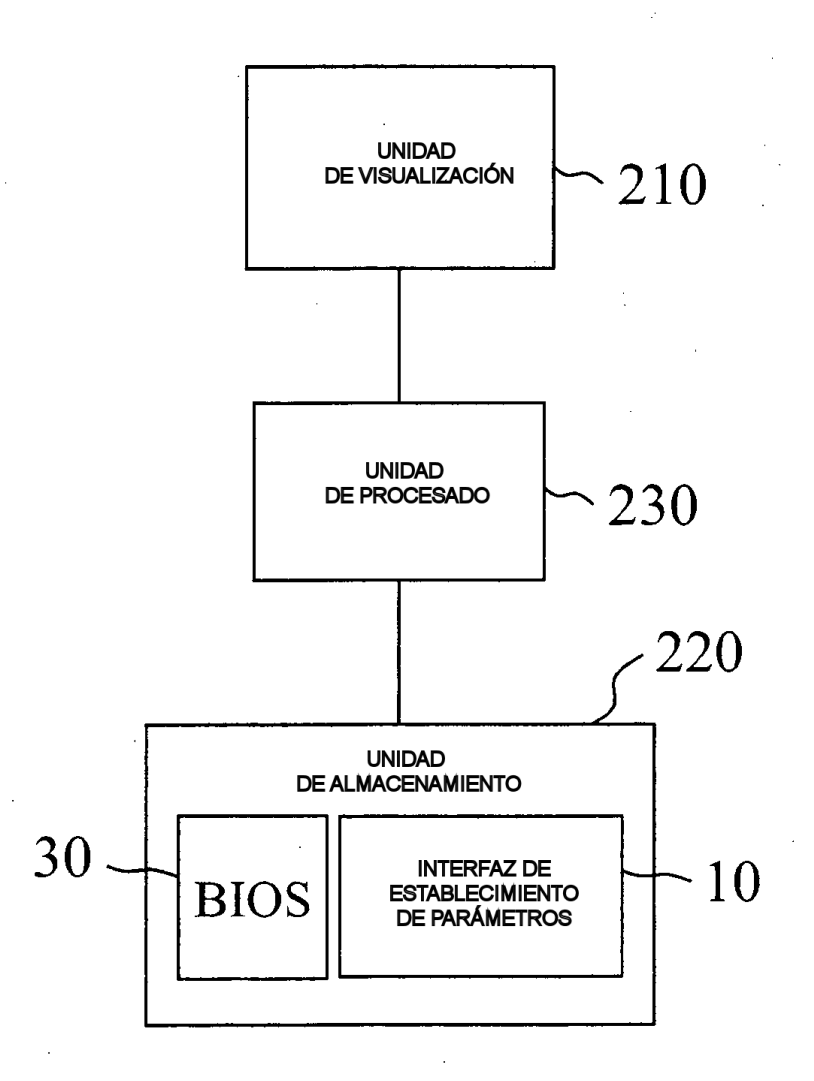

 $\frac{1}{2}$  .

 $\hat{\boldsymbol{\gamma}}$  $\mathcal{A}$ 

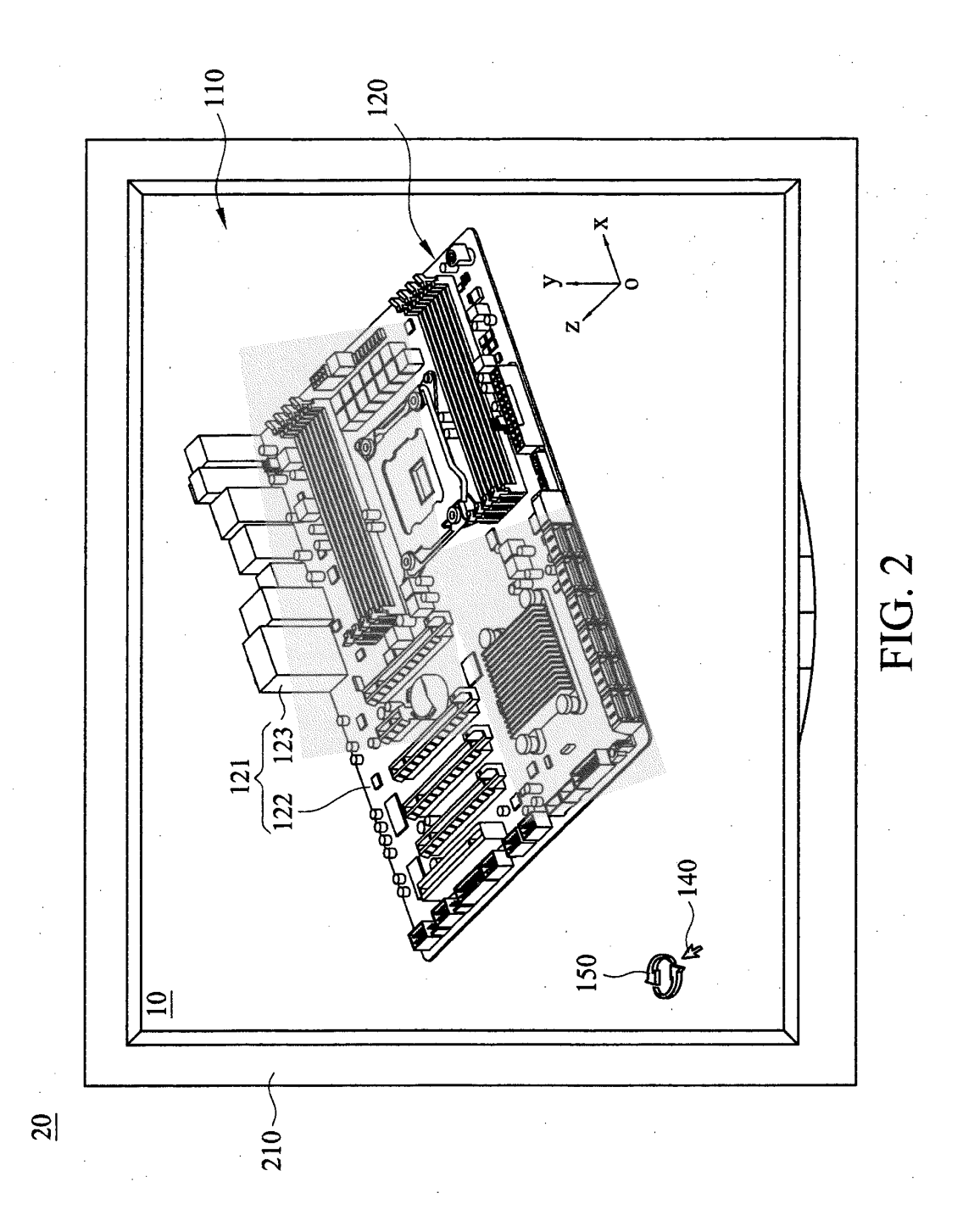

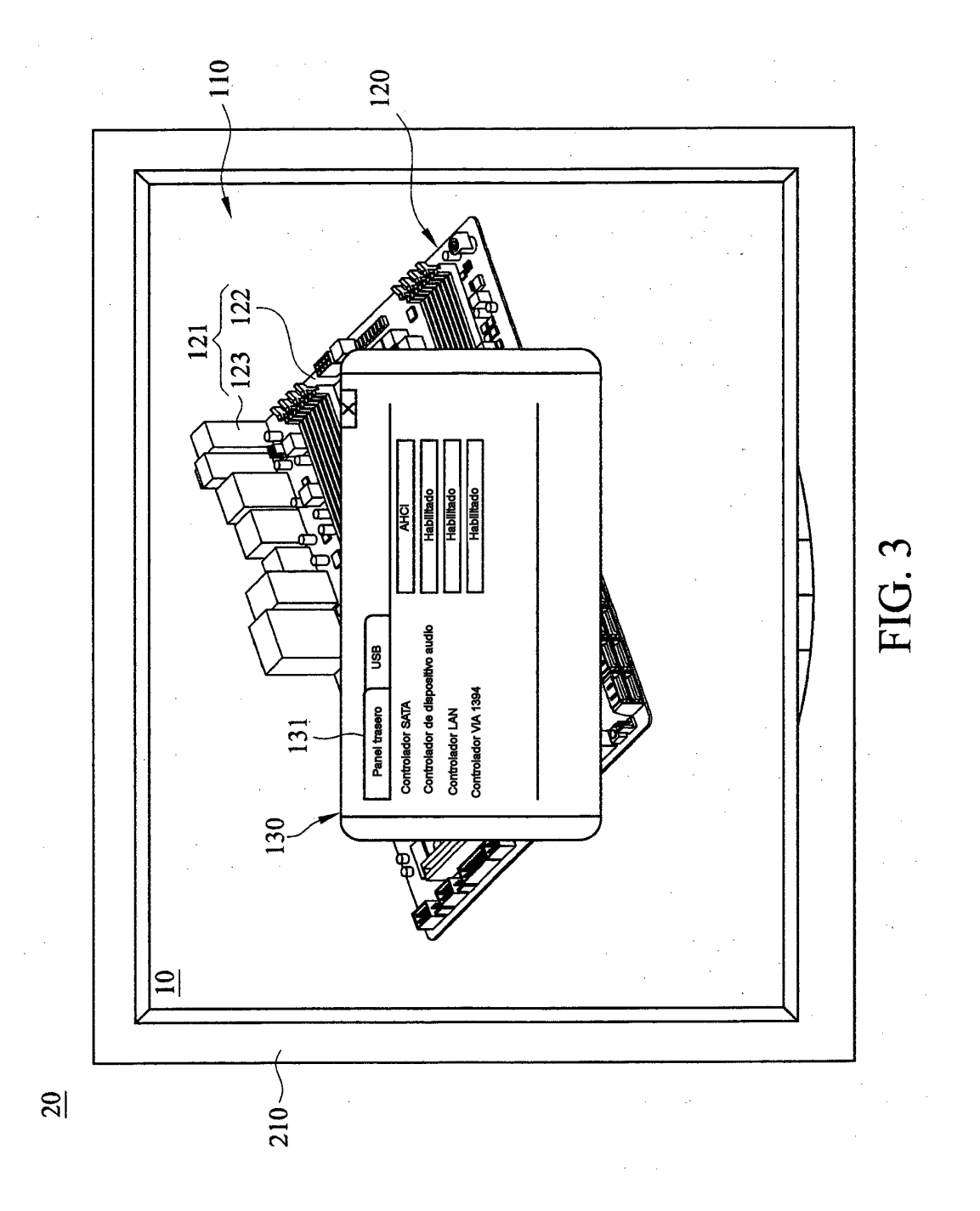

 $14$ 

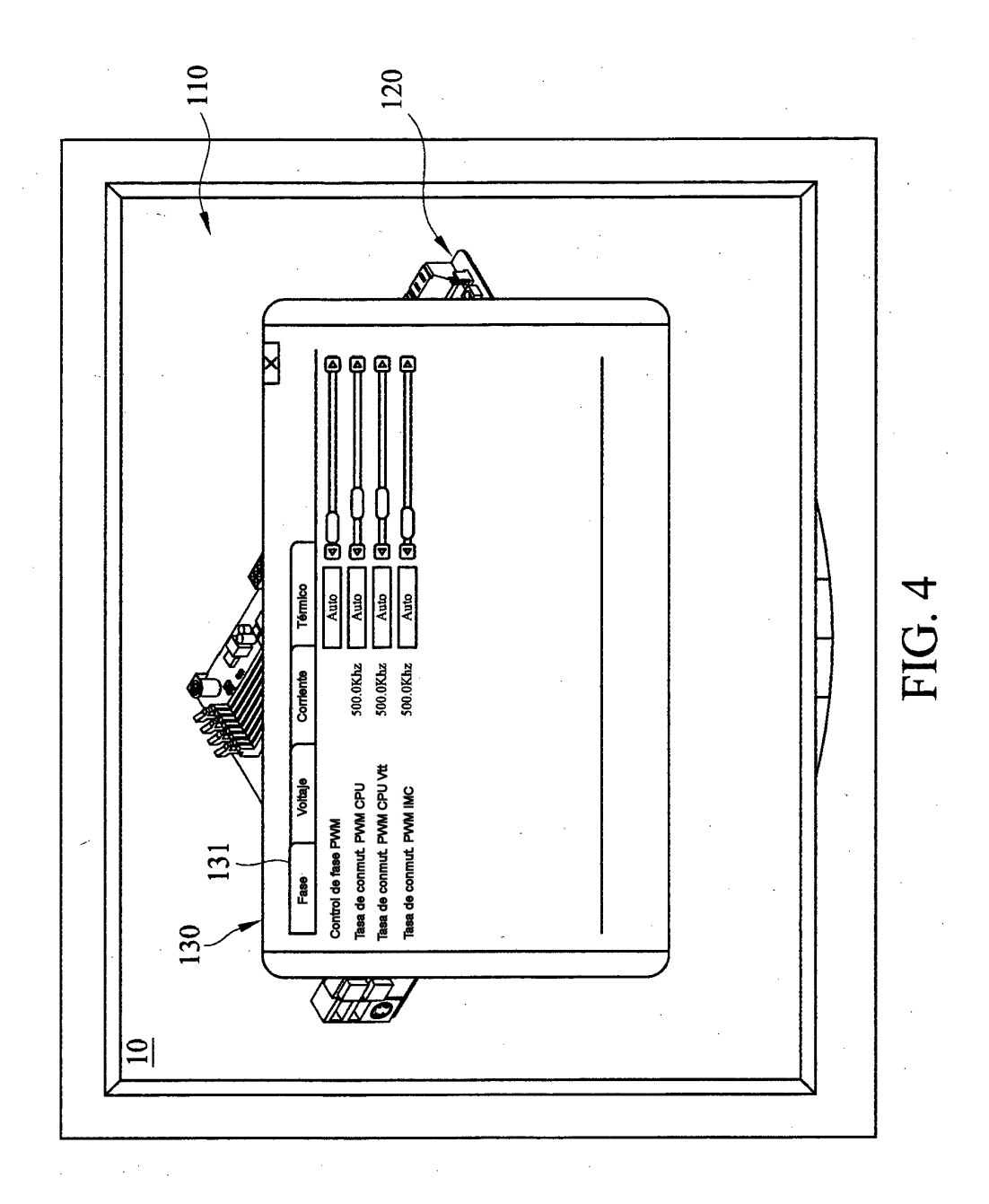

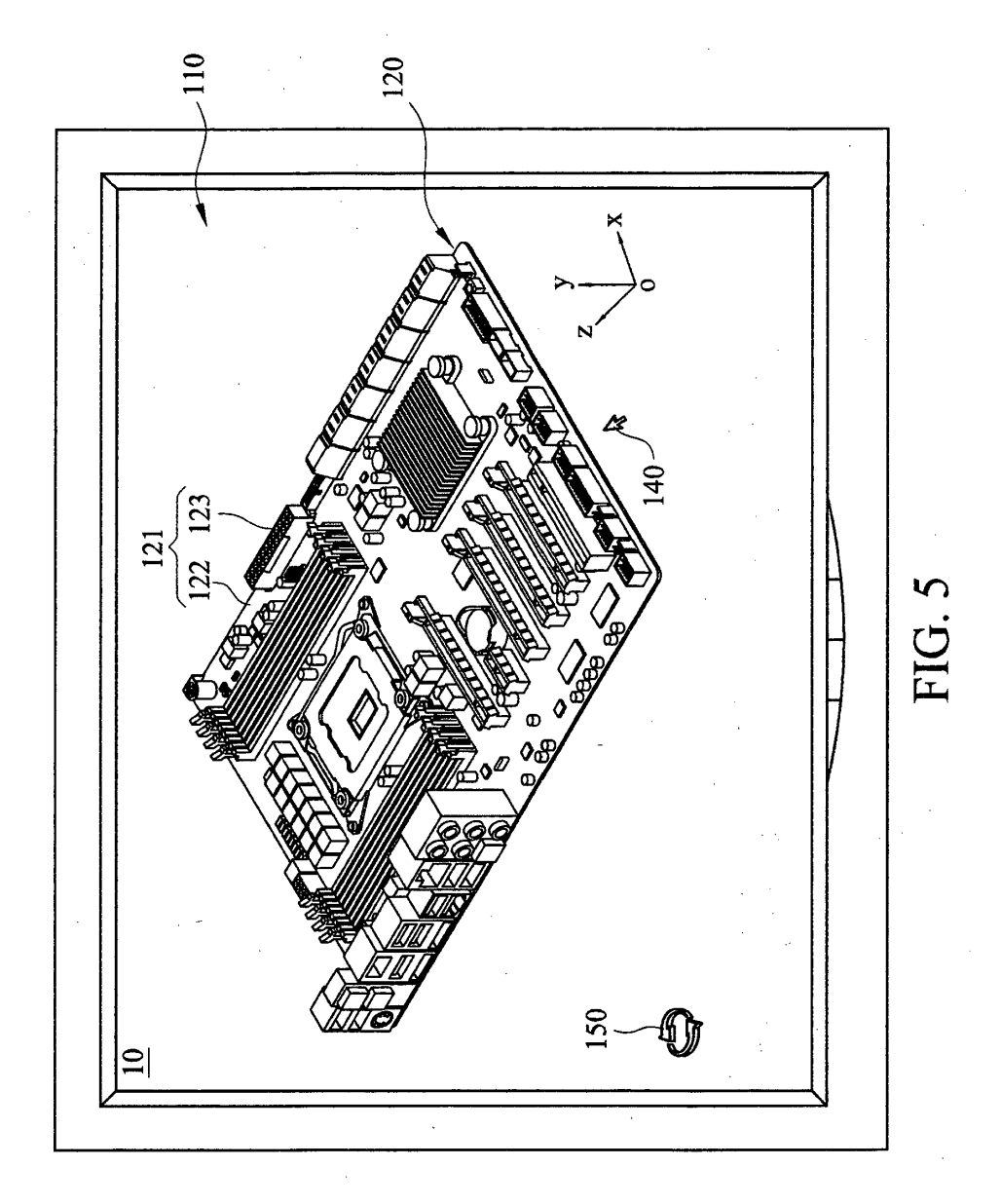

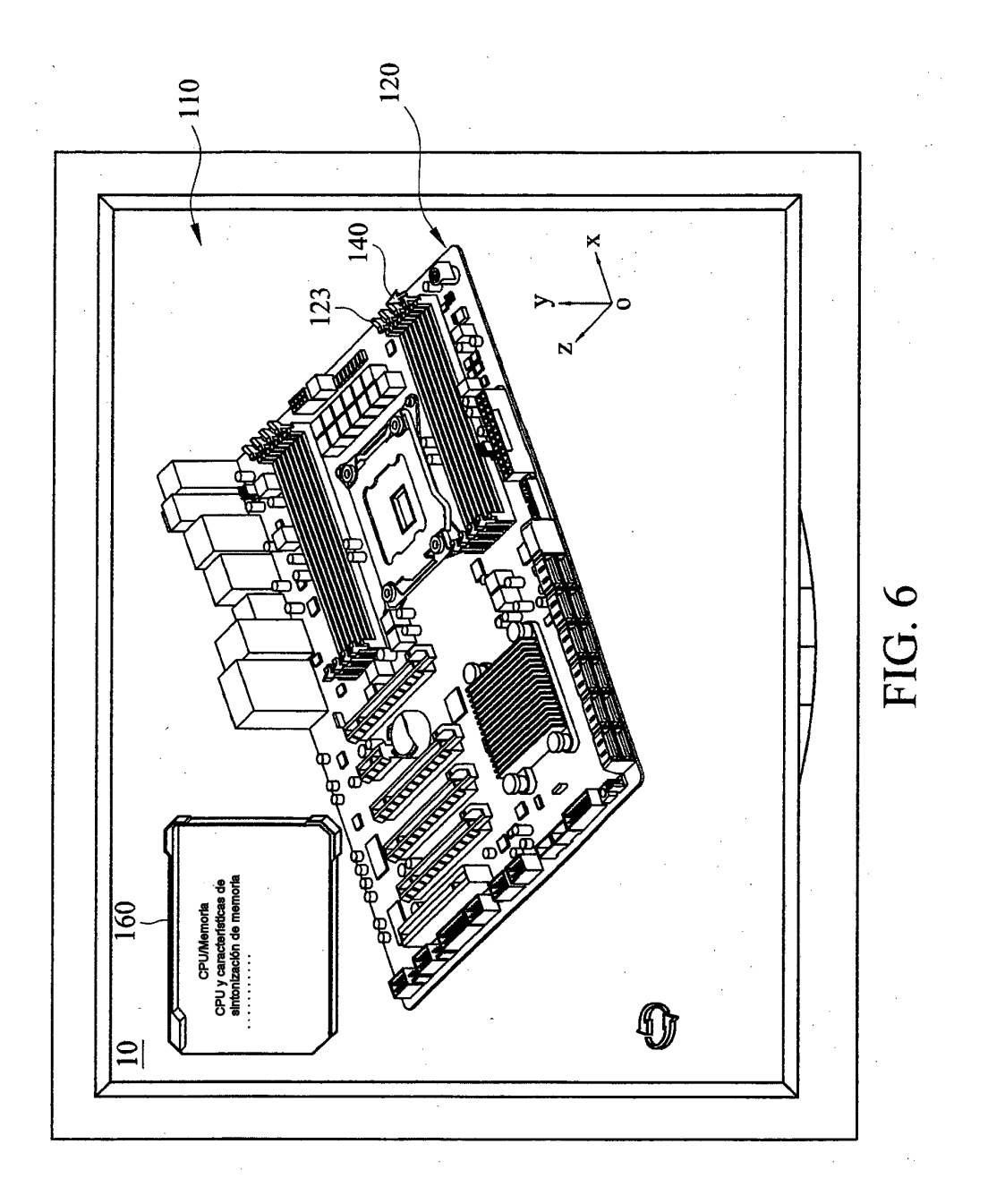

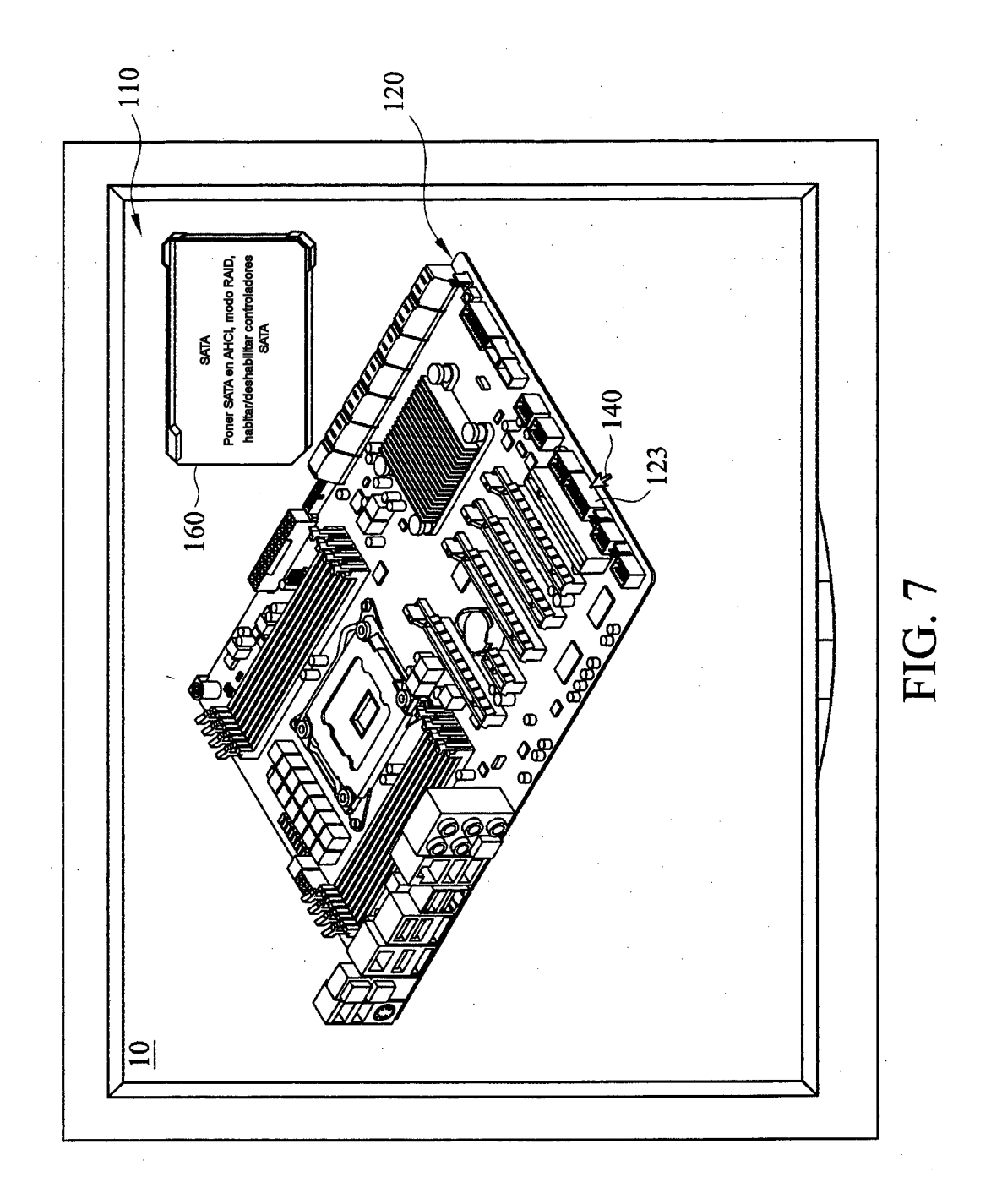

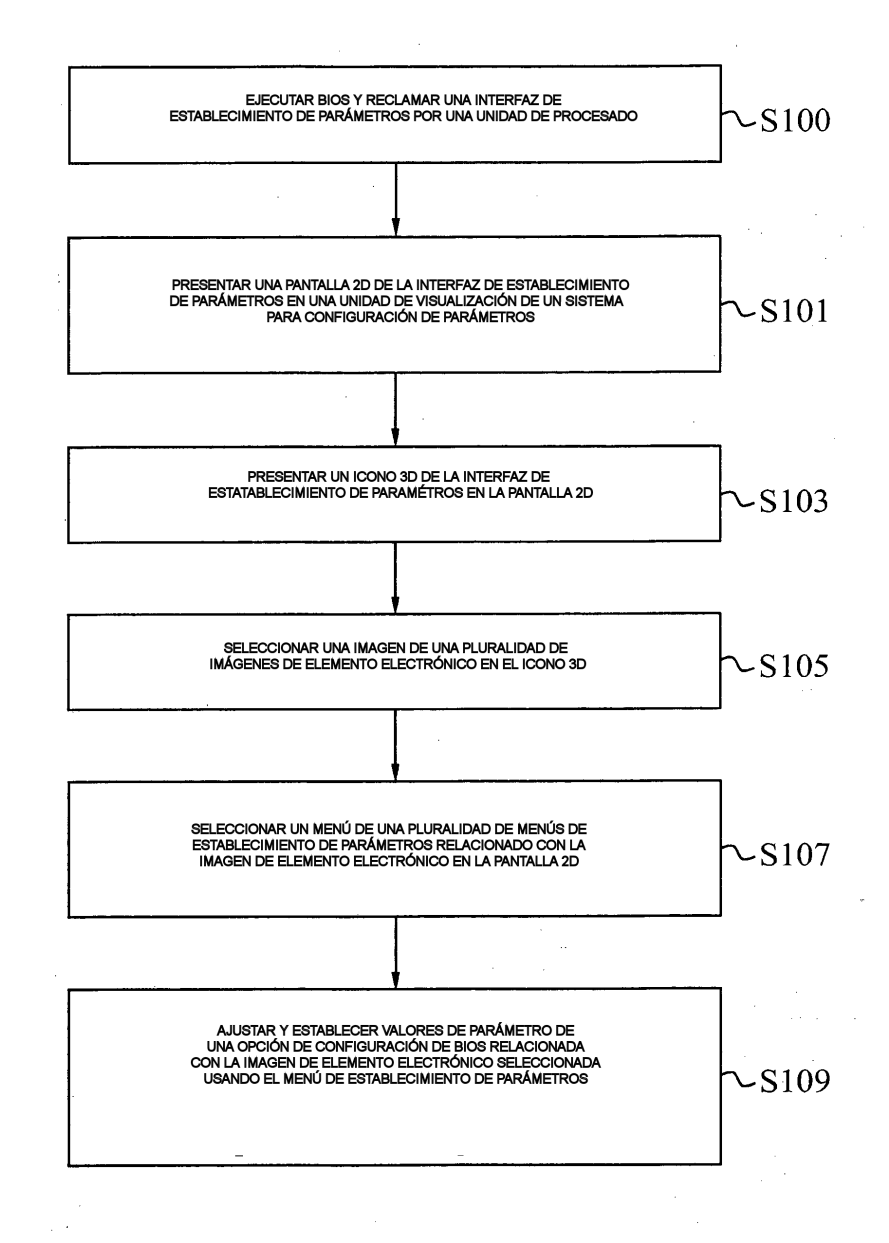

 $FIG. 8$ 

19

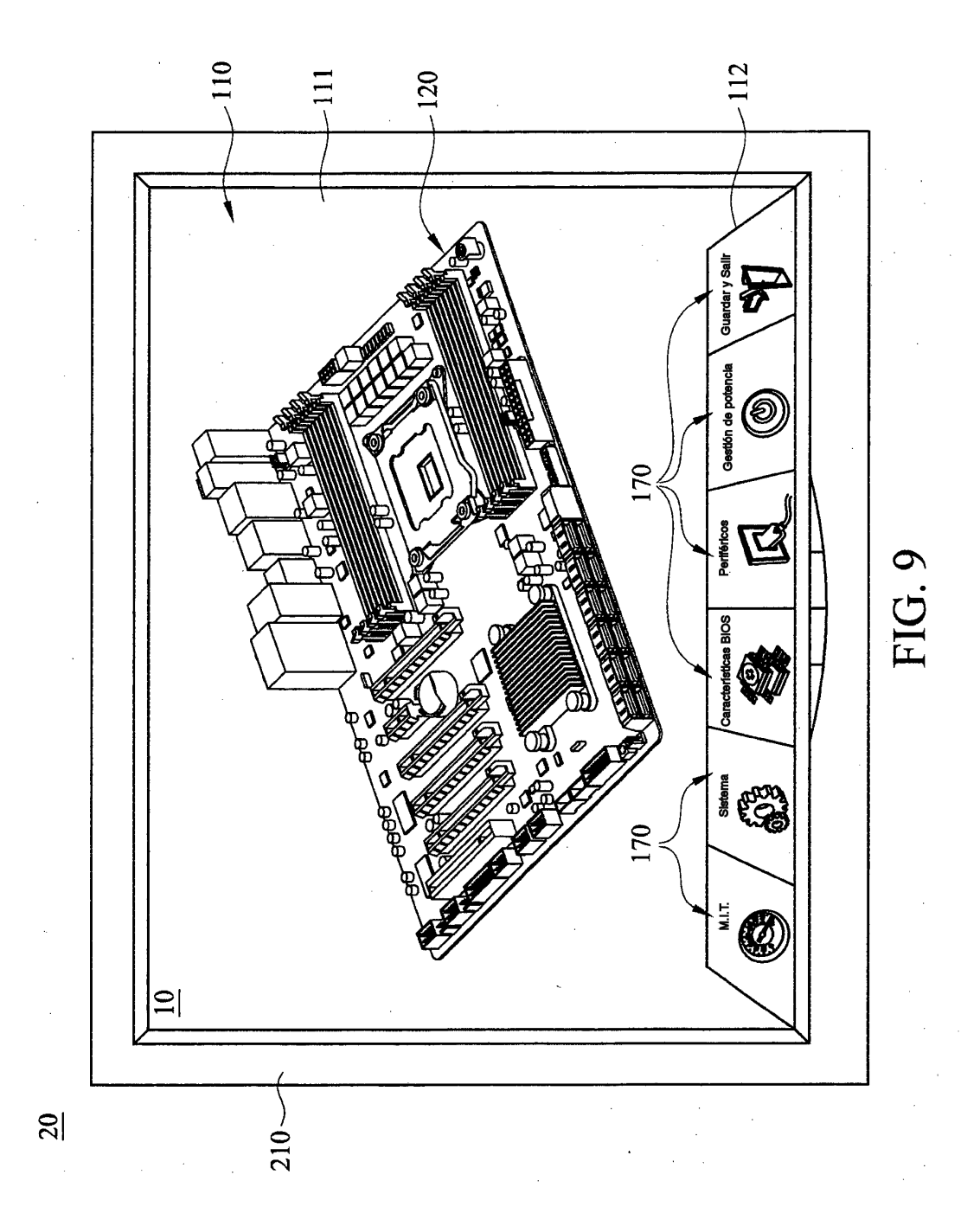

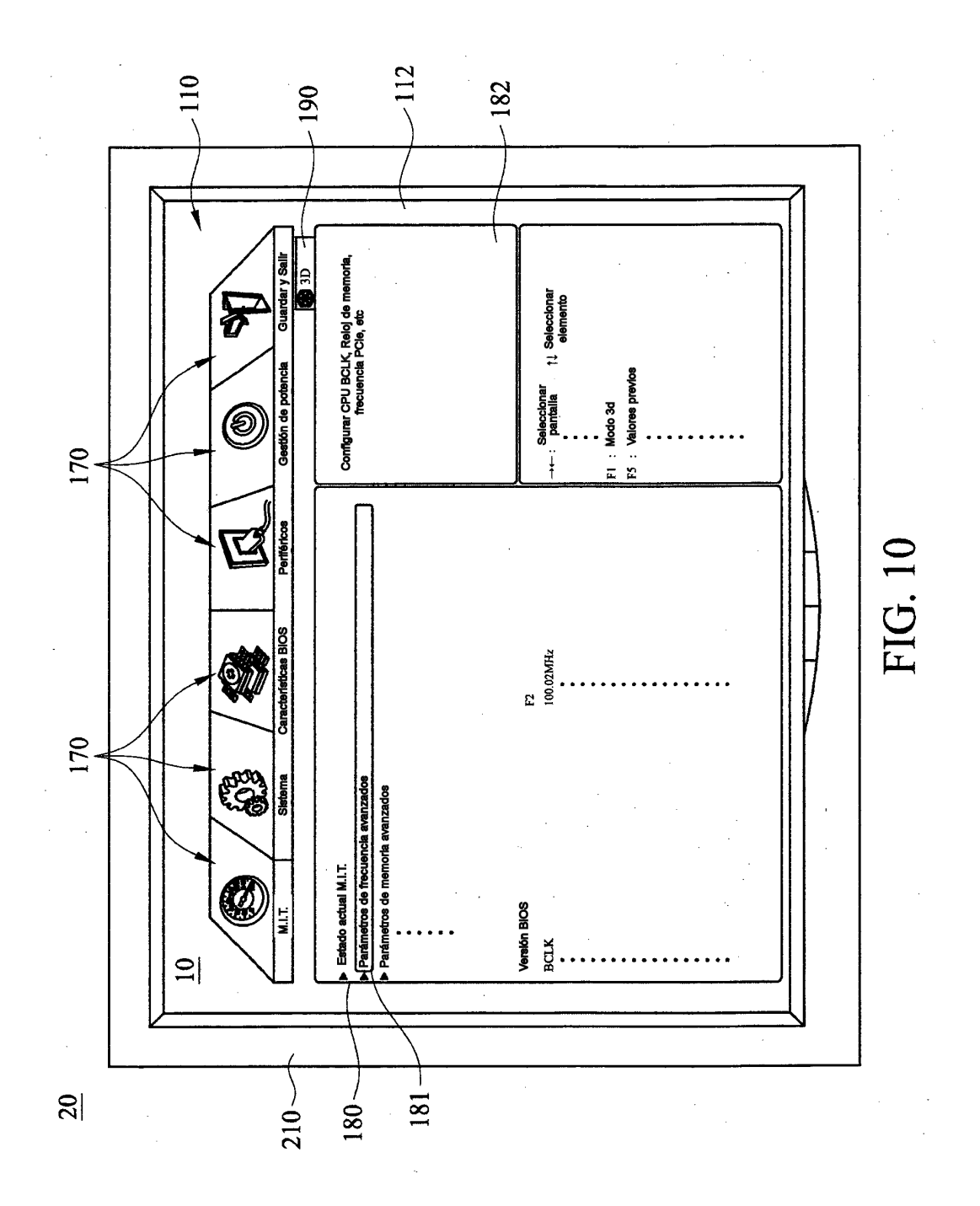

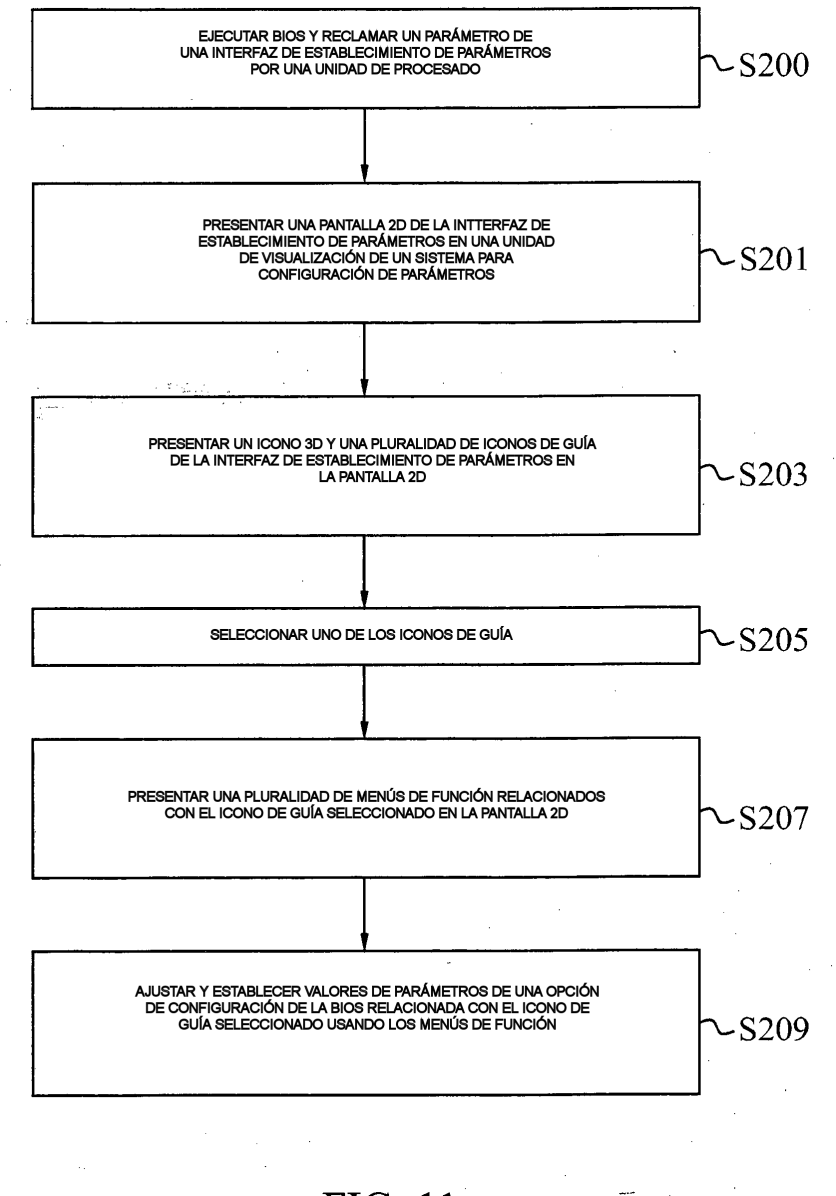

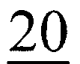

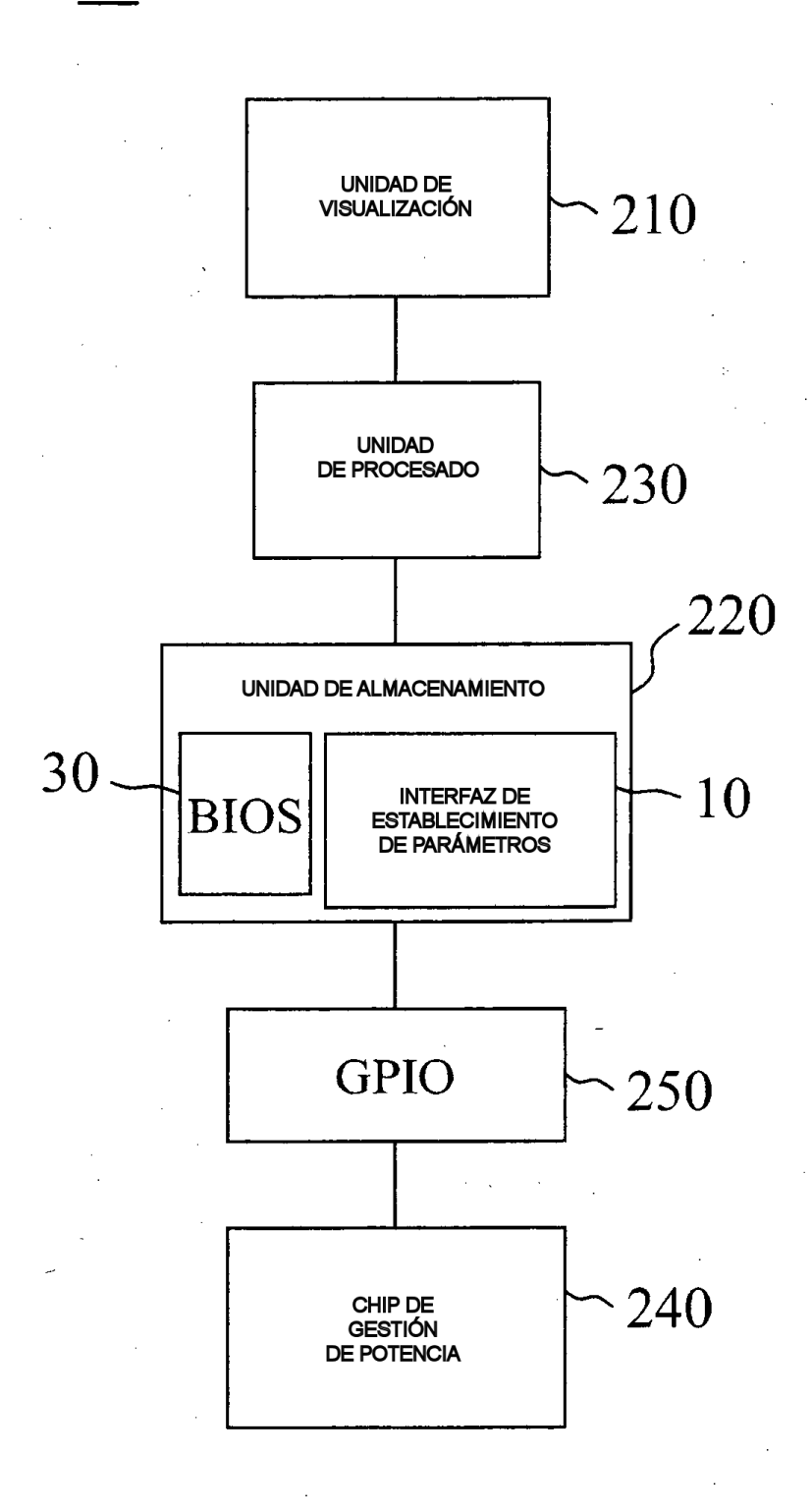

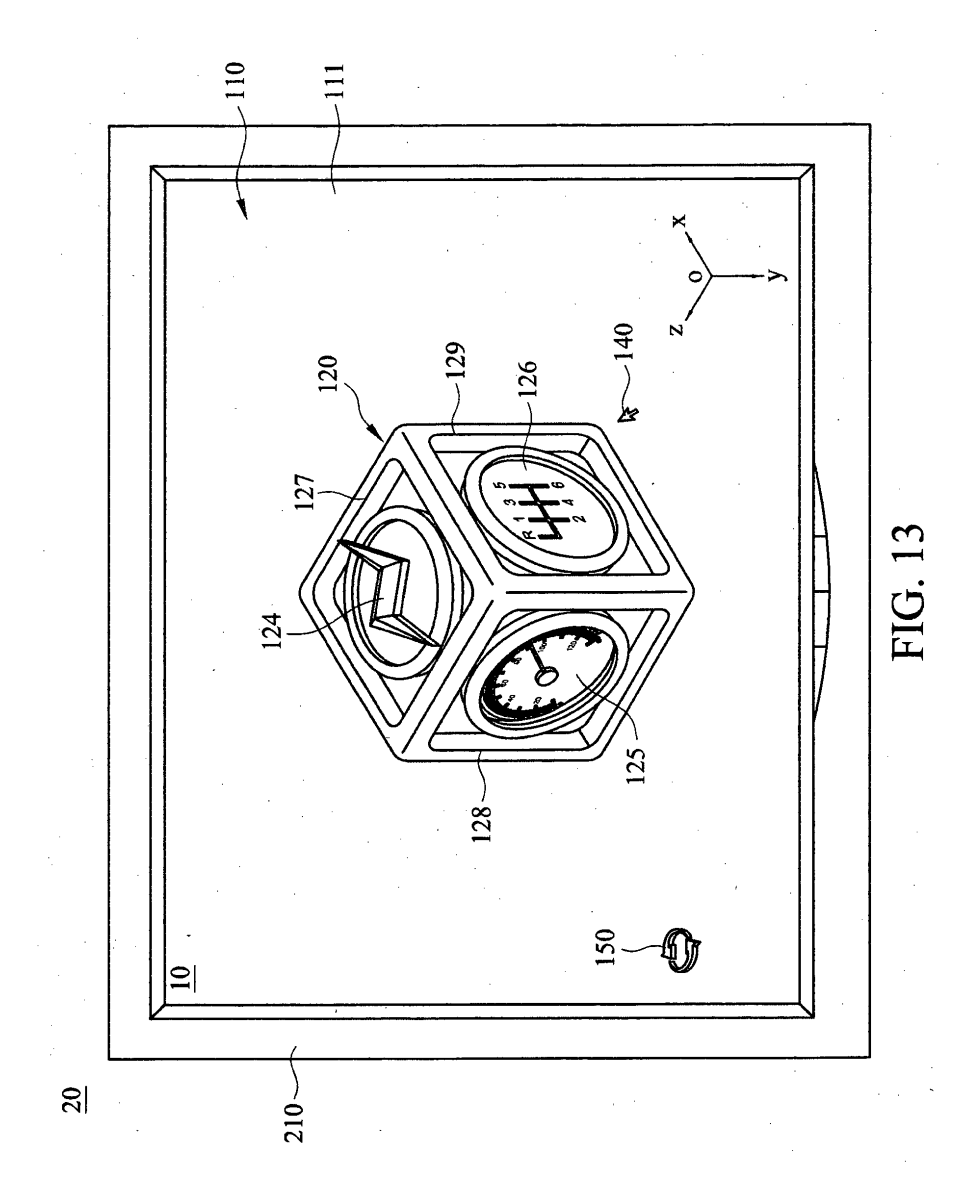

ES 2 597 078 T3

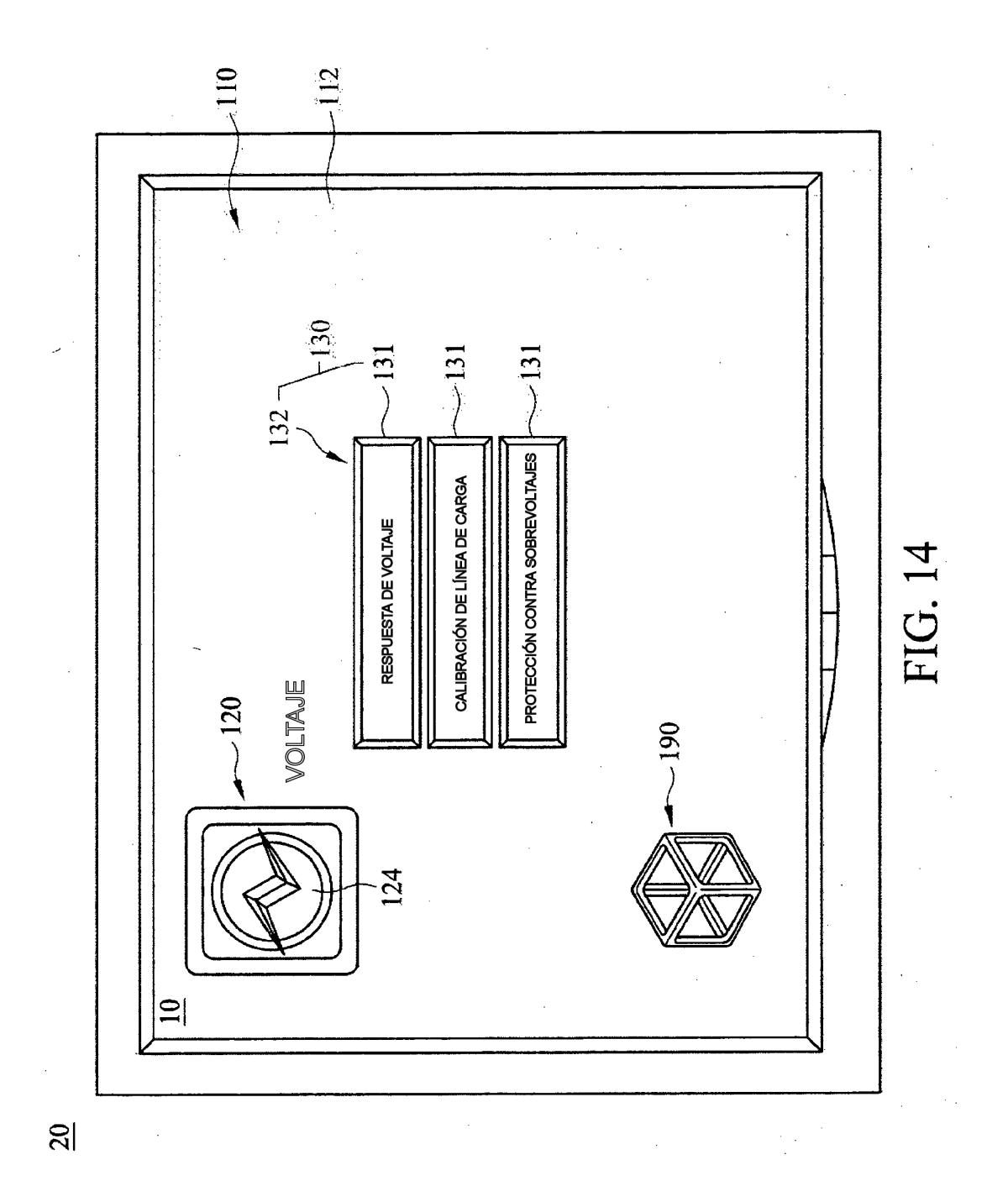

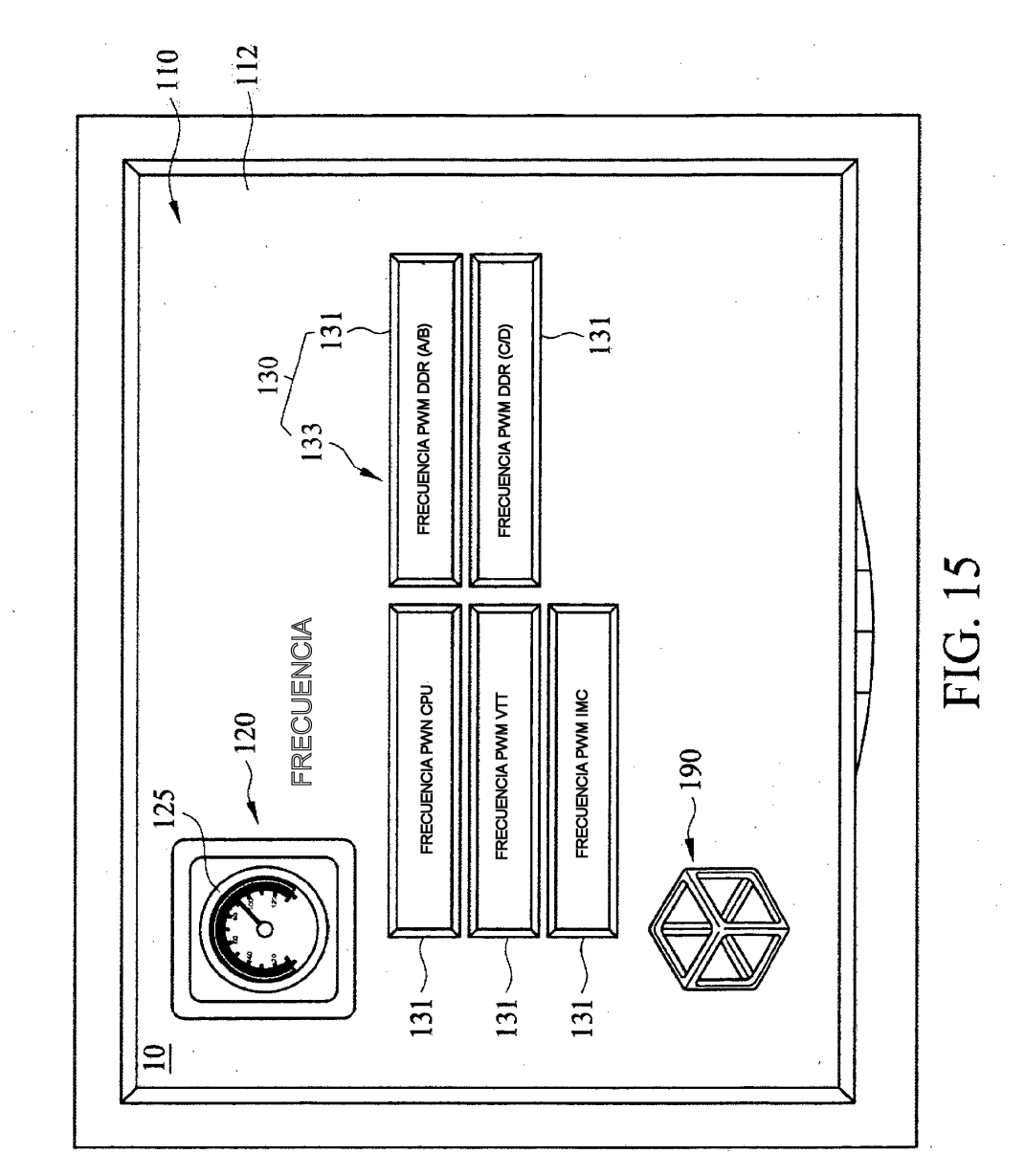

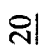

ES 2 597 078 T3

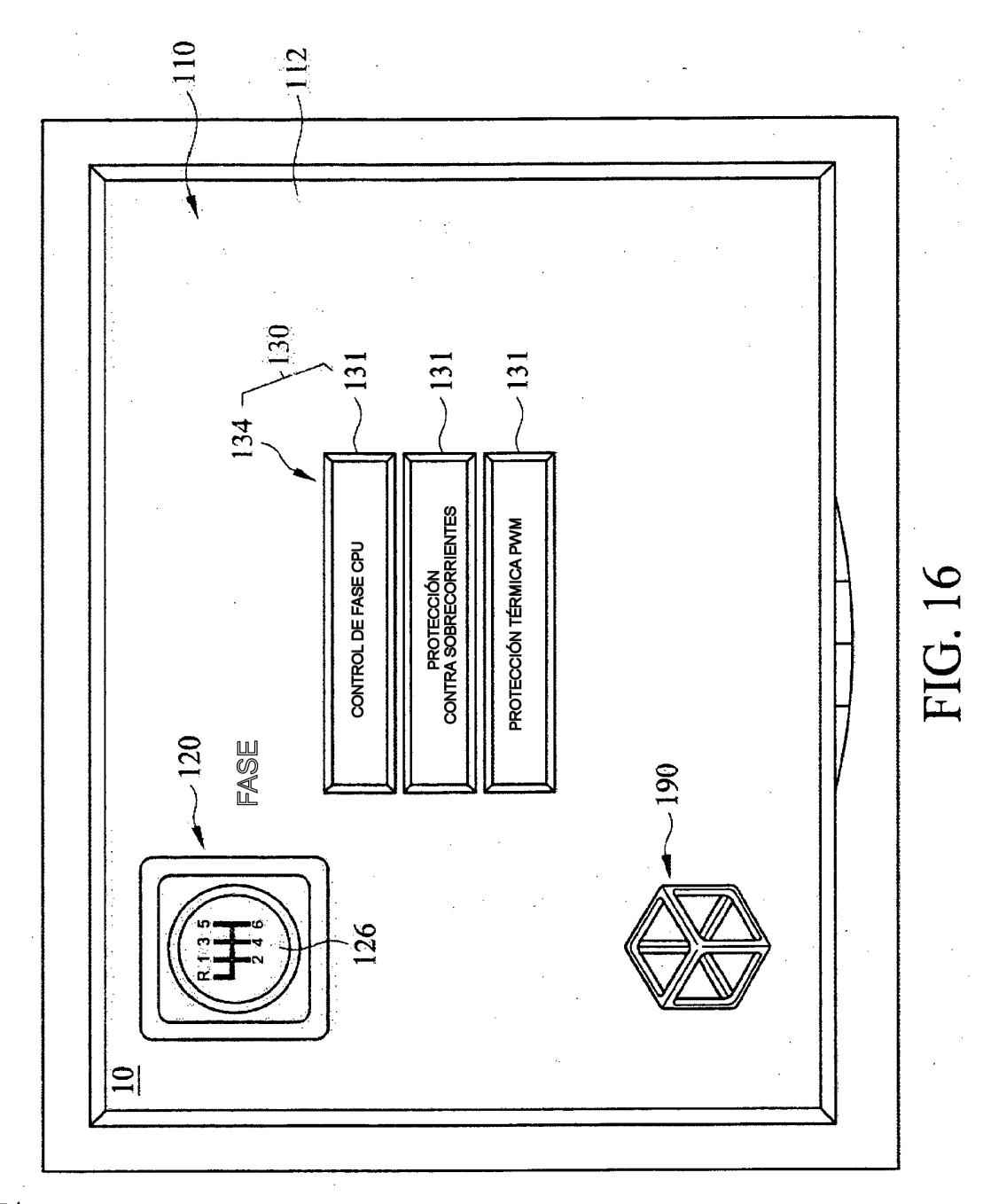

 $\overline{20}$ 

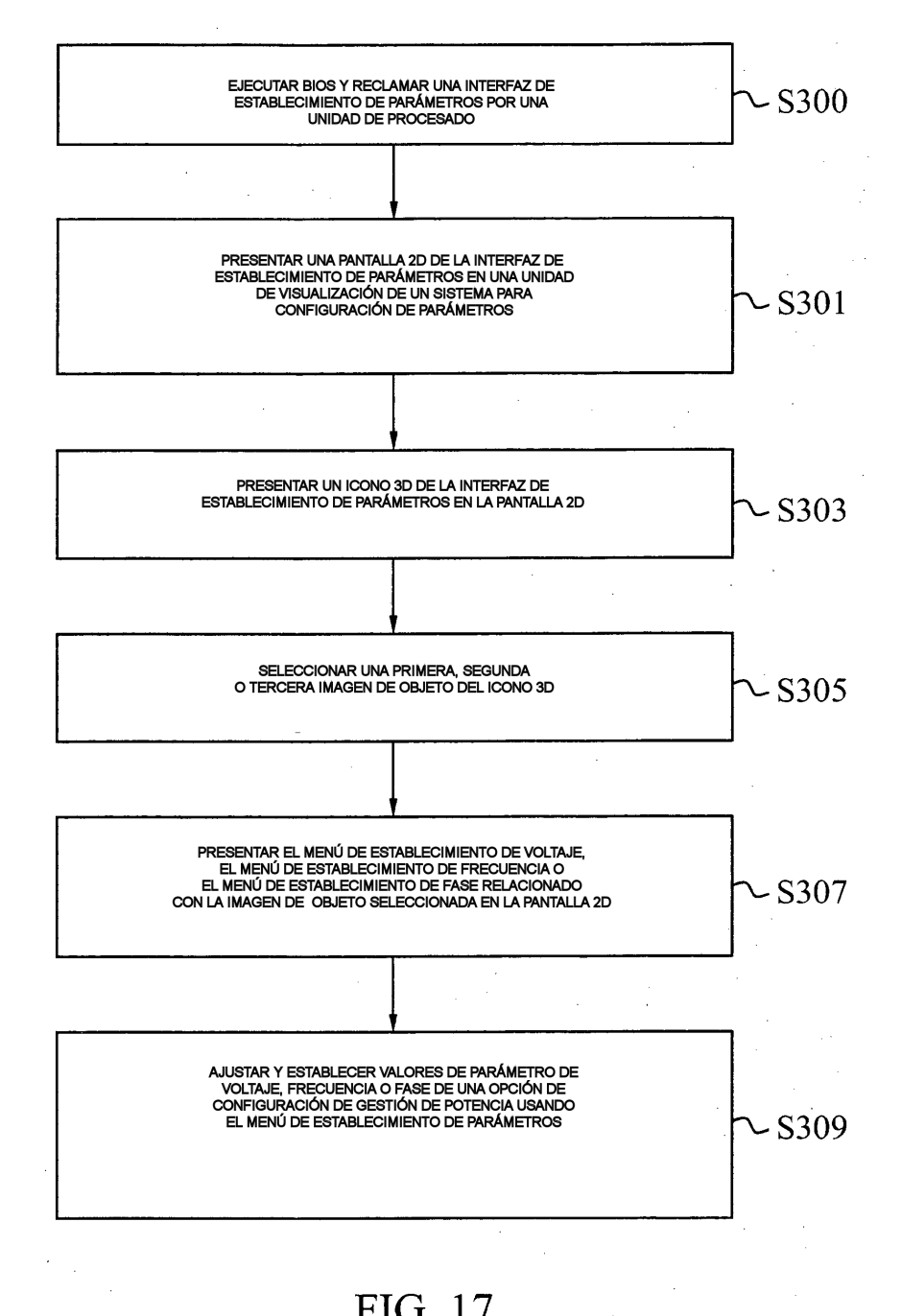

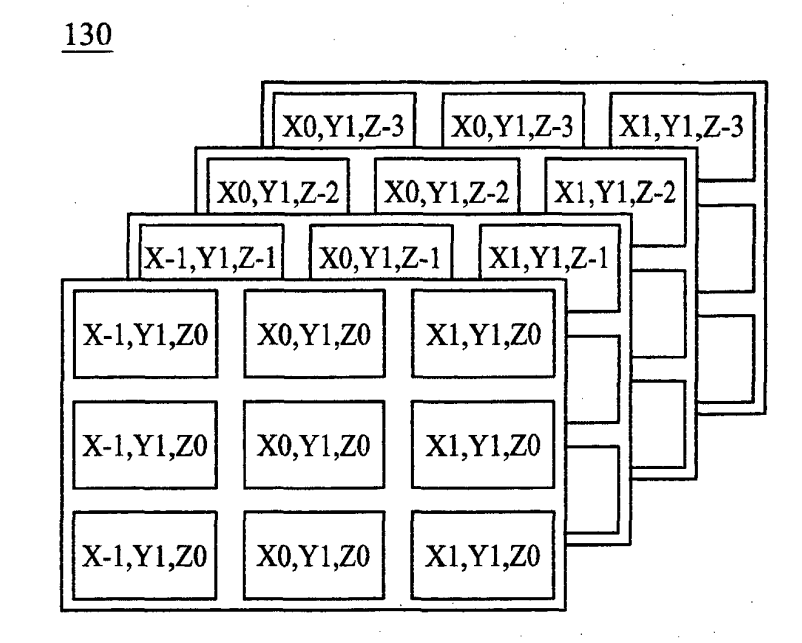

FIG. 18

 $\overline{\phantom{a}}$ 

 $\frac{1}{2}\sum_{i=1}^{n} \frac{1}{2} \sum_{j=1}^{n} \frac{1}{2} \sum_{j=1}^{n} \frac{1}{2} \sum_{j=1}^{n} \frac{1}{2} \sum_{j=1}^{n} \frac{1}{2} \sum_{j=1}^{n} \frac{1}{2} \sum_{j=1}^{n} \frac{1}{2} \sum_{j=1}^{n} \frac{1}{2} \sum_{j=1}^{n} \frac{1}{2} \sum_{j=1}^{n} \frac{1}{2} \sum_{j=1}^{n} \frac{1}{2} \sum_{j=1}^{n} \frac{1}{2} \sum_{j=1}^{n}$